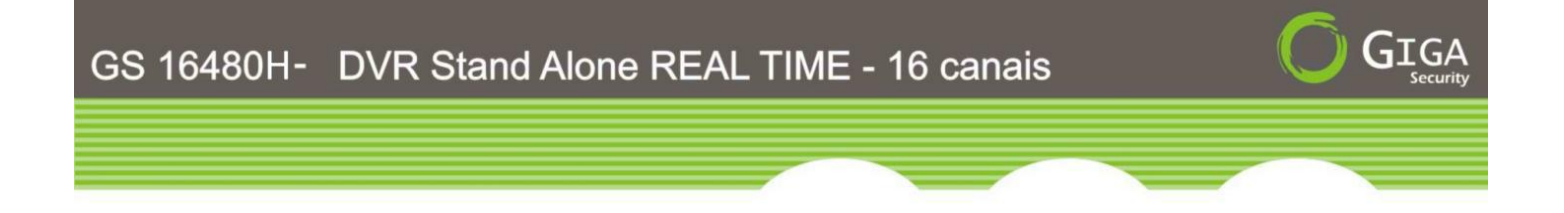

# **MANUAL do USUÁRIO**

# **DVR STAND Alone GS 16480H**

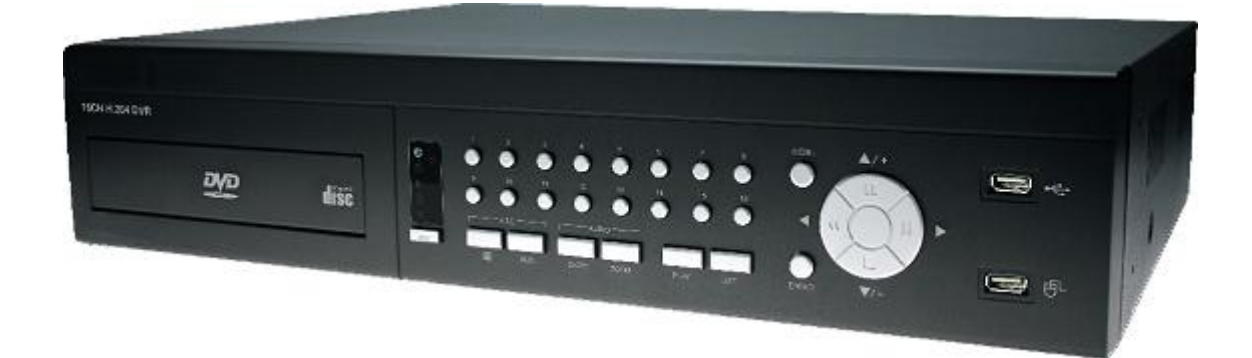

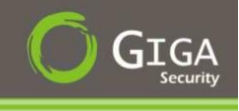

# **Manual do Usuário**

Por favor, leia atentamente as instruções antes de operar o produto e guarde este manual para referências futuras

#### **IMPORTANTE**

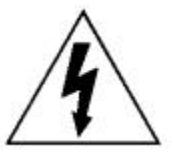

 A presença deste símbolo tem como intuito alertar o usuário sobre a presença de componentes não isolados eletricamente dentro do produto que podem representar riscos de choques elétricos

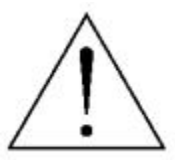

A presença deste símbolo neste manual indica que existem instruções importantes de operação e manutenção.

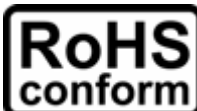

**CONFORM** Todos os produtos livres de chumbo concordam com as leis européias de restrições às componentes perigosos (RS).

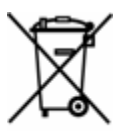

A presença deste símbolo indica que este produto deverá ser descartado de maneira adequada, por conter materiais não adequados para reciclagem convencional

**A fabricante deste equipamento se reserva o direito de fazer quaisquer alterações a este manual sem aviso prévio. A mesma não se responsabiliza pela precisão ou utilidade das informações contidas neste manual.**

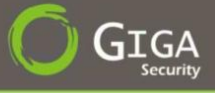

# Sumário

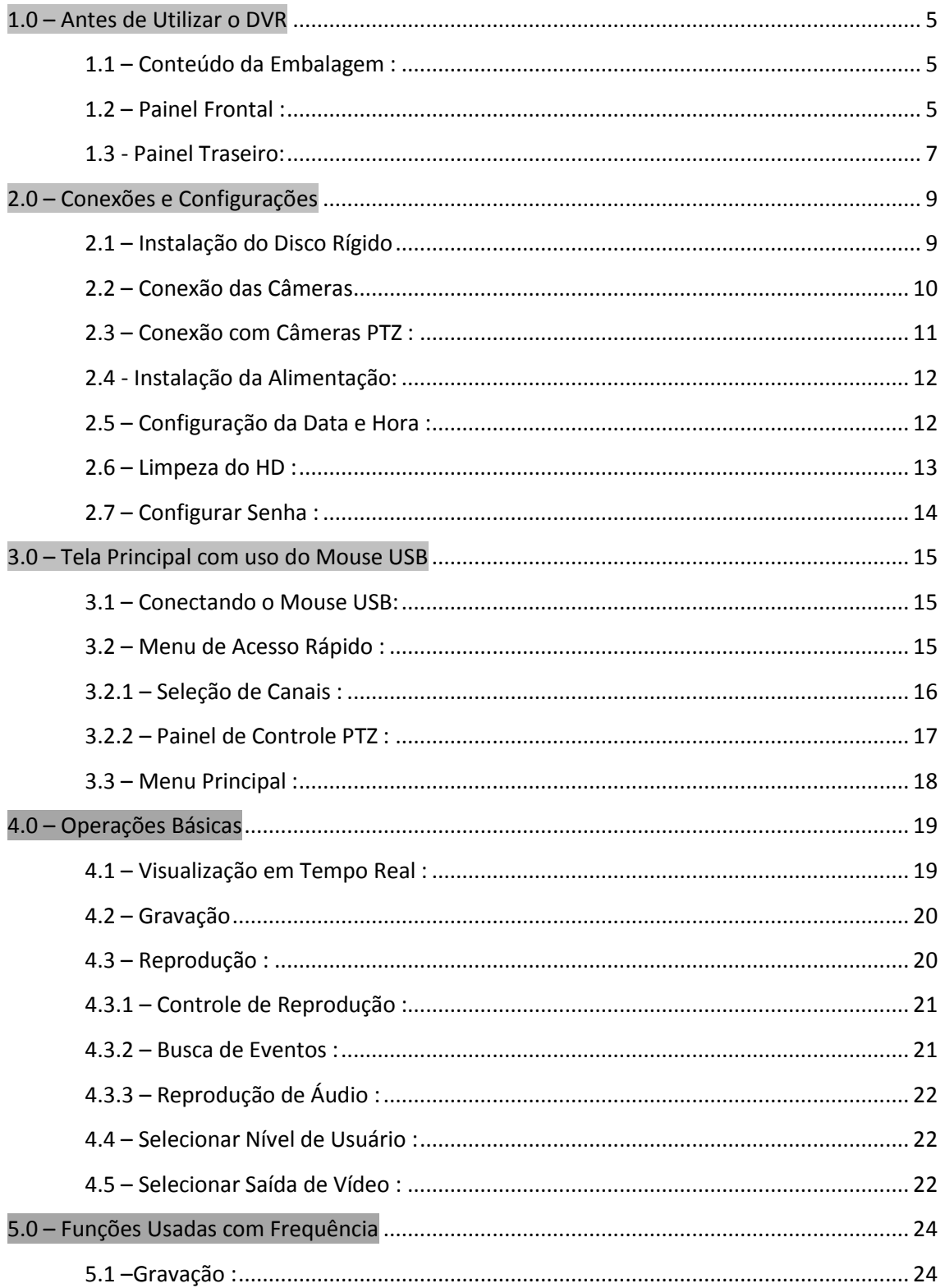

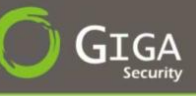

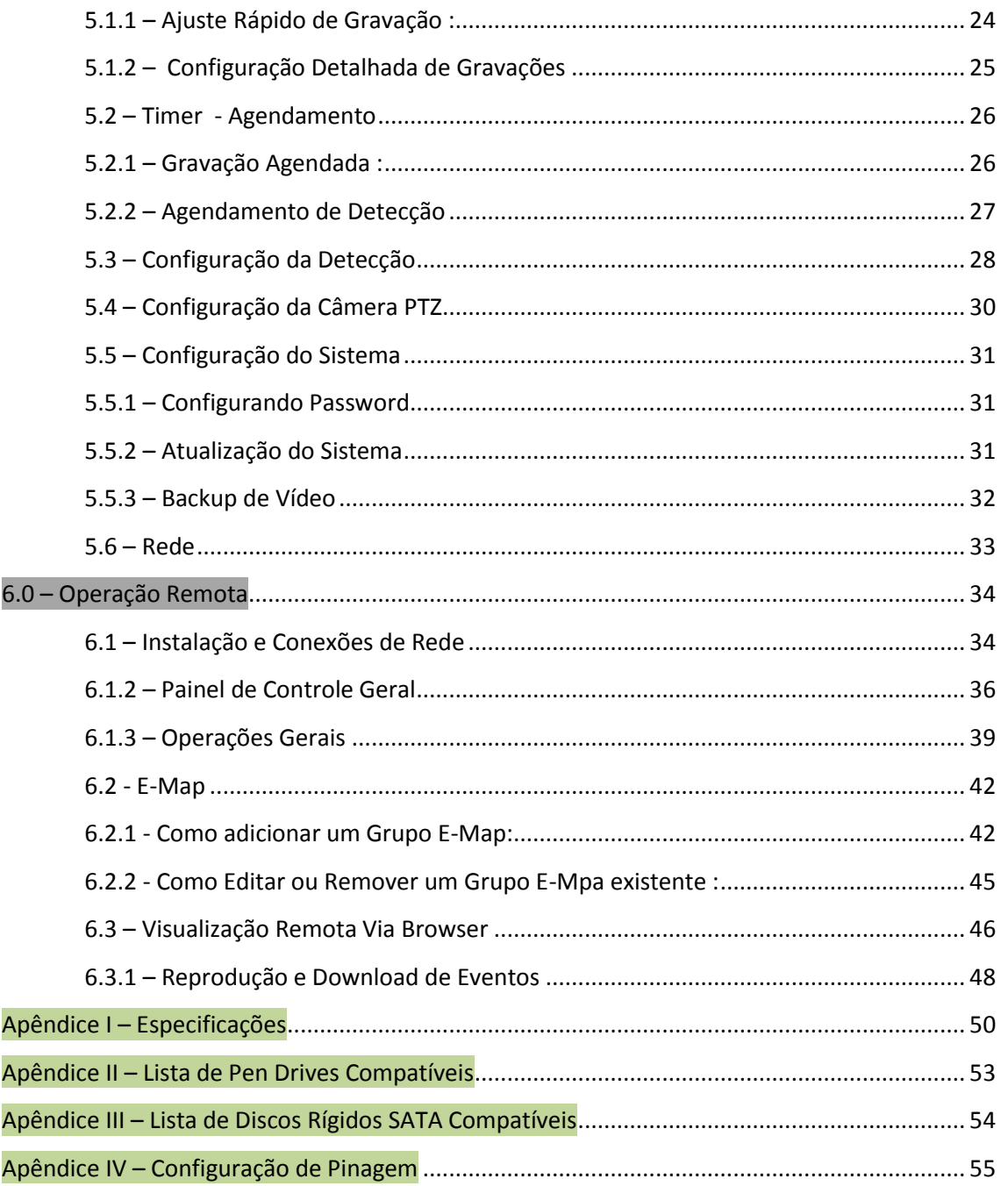

<span id="page-4-0"></span>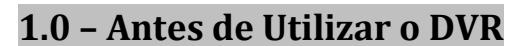

# <span id="page-4-1"></span>**1.1 – Conteúdo da Embalagem :**

- DVR 16 Canais :
	- o DVR 16 Canais
	- o Controle Remoto Infra Vermelho
	- o CD com o Manual e Software de Gerenciamento
	- o Parafusos para fixação do HD
	- o Cabo e Fonte de Alimentação.
	- o Mouse USB

# <span id="page-4-2"></span>**1.2 – Painel Frontal :**

#### **1) LED INDICADORES**

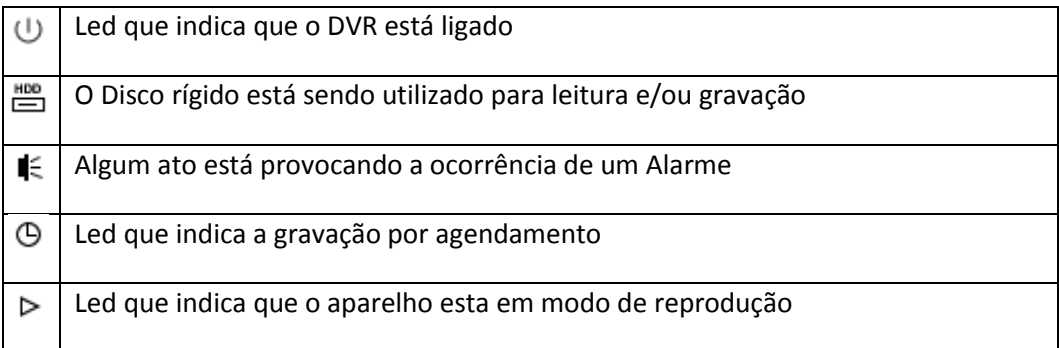

# 2)  $\text{II}(\triangle)/\blacksquare(\blacktriangledown)/\blacktriangleleft\{(\blacktriangle)/\blacktriangleright\}(\blacktriangleright)$

Pressione  $\triangle$  /  $\nabla$  /  $\blacktriangle$  /  $\blacktriangleright$  para mover para cima / baixo / esquerda / direita. **No modo de Reprodução :**

Pressione ("**II**") para pausar a reprodução.

Pressione (""") para parar a reprodução e voltar para tela de visualização.

Pressione (" $V$ ") para avançar a gravação.

Pressione (" $\blacktriangleleft\blacktriangleleft$ ") para retroceder a gravação.

### **3) MENU**

Pressione "*MENU*" para entrar no Menu Principal.

**4) ENTER**

Pressione "*ENTER*" para confirmar a configuração.

GS 16480H V1.0

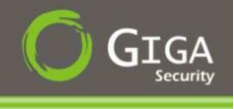

#### **5) LIST (Buscar Lista de Eventos)**

Pressione "*LIST*" para exibir uma lista de todas as gravações identificadas pela data e hora, como também pelo tipo de evento.

#### **6) PLAY**

Pressione "*PLAY*" para reproduzir os últimos dados gravados.

#### **7) SLOW**

Pressione "SLOW" no modo de reprodução para exibir as imagens em câmera lenta.

#### **8) ZOOM**

Pressione "ZOOM" para ampliar a imagem do canal selecionado em até 2x.

#### **9) SEQ**

Pressione "**SEQ**" para exibir cada canal em tela cheia, um por um a partir de CH1. Quando o último canal é apresentado, irá repetir a partir do CH1 novamente. Para sair deste modo, pressione "**SEQ**" novamente.

#### **10)**

Pressione "  $\mathbf{E}$  " para mostrar o modo de exibição de 4 em 4 canais.

#### **11) 1 ~ 16 CH**

Ao se pressionar uma destas teclas, o canal referente será exibido.

#### **12) Busca (SEARCH)**

Pressione "*SEARCH*") para entrar no menu de busca tempo. Defina o intervalo de tempo que você quer, e selecione "*Iniciar*" para reproduzir o clip de vídeo gravado durante o tempo especificado.

#### **13) ÁUDIO (SLOW + ZOOM)**

Pressione o botão "*SLOW*" + "*ZOOM*" para selecionar um áudio ao vivo ou uma reprodução de canal de áudio 1 ~ 4.

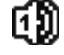

Áudio ao vivo do canal 1 ~4. (Indicado em Branco)

Áudio na reprodução do canal 1 ~4. (Indicado em Amarelo).

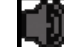

Áudio do canal não selecionado.

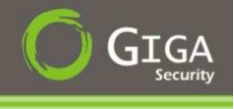

# 14)  $PTZ$  ( $\overline{\boxplus}$  + SEQ)

Pressione "  $\boxplus$  " + "SEQ" ao mesmo tempo, para entrar e sair do mode de controle PTZ.

#### **15) PORTA USB**

Há duas portas USB no painel frontal, uma para conectar o mouse USB para fazer o controle do mesmo, e outra para ligar o flash drive USB para backup de vídeo.

**NOTA:** *Não será permitido a utilização de 2 dispositivos Flash driver USB ou dois mouses ligados na porta USB no painel frontal do equipamento. Para verificar a lista de USB Flash Driver compatíveis, consulte "Apêndice 2 – USB Flash Drivers Compatíveis", na página 53.*

### <span id="page-6-0"></span>**1.3 - Painel Traseiro:**

#### **1) VÍDEO IN ( 1 ~16)**

Conector de entrada de vídeo.

**NOTA** : O DVR irá detectar automaticamente o sistema de vídeo da câmera, por favor certifique-se que as câmeras estão corretamente conectadas ao DVR antes de ligá-lo.

#### **2) LOOP (1~16)**

O loop é utilizado para o monitoramento independente de canais, ou seja, com o loop é possível a ligação de até 16 monitores cada um com a imagem do canal ao qual foi conectado.

#### **3) ÁUDIO IN ( 1 ~4)**

Entrada de áudio para dispositivos como microfones ou câmeras com saída de áudio.

#### **4) ÁUDIO OUT**

Saída de áudio.

#### **5) MONITOR**

Conector para saída de vídeo.

### **6) CALL**

Conector para saída de vídeo em modo seqüencial.

**7) VGA** 

Conexão com um monitor de vídeo externo.

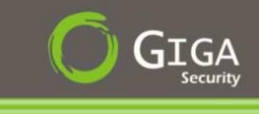

#### **8) INFRA VERMELHO – IR**

Interface de conexão com controle remoto

#### **9) INTERFACE I/O**

Esta porta é usada para conectar dispositivos externos (como câmeras Speed Dome ou alarme externo, etc).

#### **10) LAN**

Interface para conexão Ethernet.

#### **11) DC 19V**

Conexão com uma fonte externa de alimentação.

#### $\overline{1}$ **12) Botão de Liga / Desliga**

Selecione "**I**" para ligar o DVR, e "O" para desligá-lo.

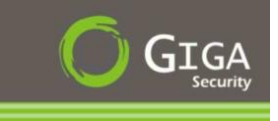

# <span id="page-8-0"></span>**2.0 – Conexões e Configurações**

# <span id="page-8-1"></span>**2.1 – Instalação do Disco Rígido**

O Disco Rígido deverá ser instalado antes que o DVR possa efetivamente ser ligado.

**1º Passo :** Solta os parafusos da tampa superior e remova-o do DVR. Encontre as duas alças na parte interior do DVR para poder encaixar o HDD.

**2º Passo :** Colocar um HD compatível e depois ligar os cabos de dados e alimentação conforme mostrado abaixo.

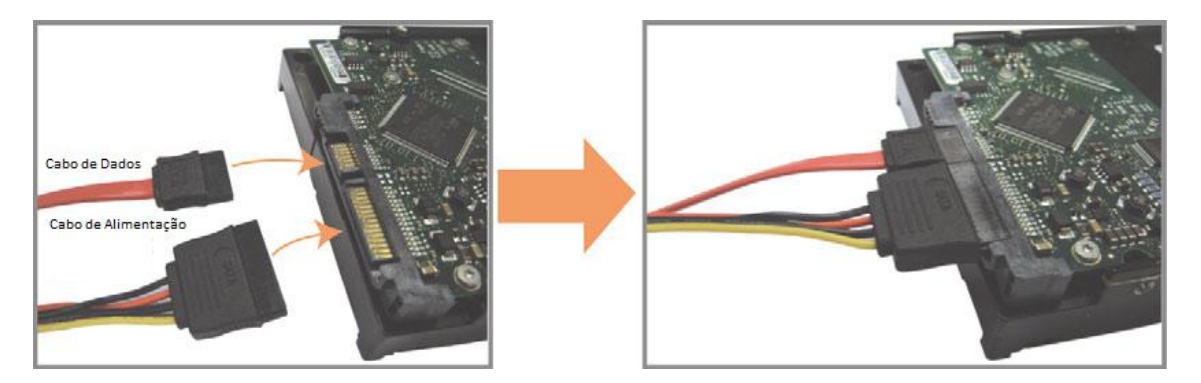

**3º Passo :** Certifique-se que o lado da PCB do HD está virada para cima, e o mesmo está parafusado na alça do DVR.

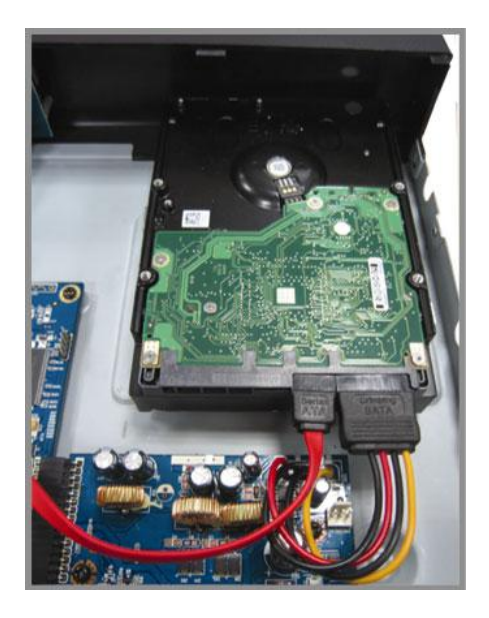

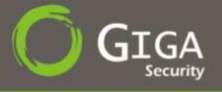

**4º Passo :** Alinhe o orifício do parafuso no suporte de cada um com o furo do parafuso lateral do HDD como mostrado abaixo, e fixar o disco rígido no suporte com um parafuso de HDD fornecidos.

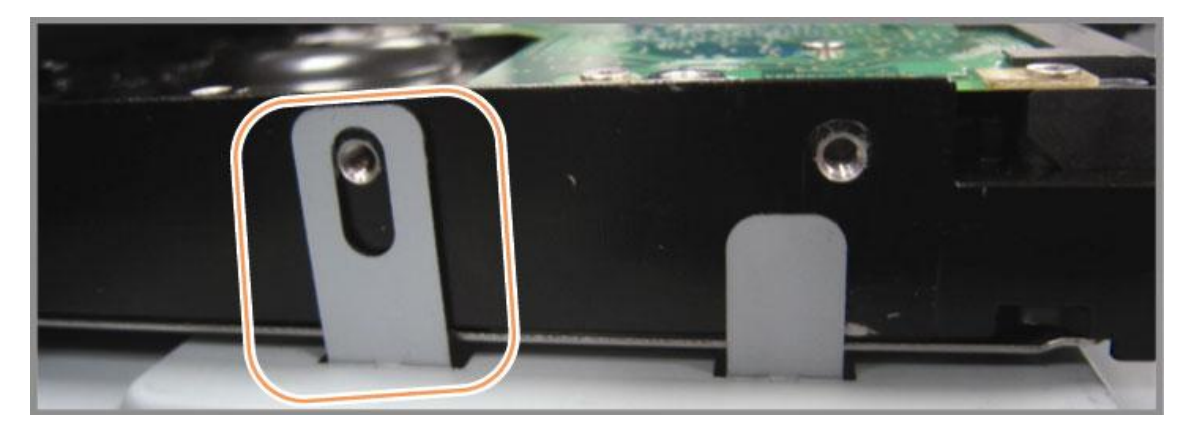

**5º Passo :** Feche a tampa superior do DVR, e prender todos os parafusos soltos na Etapa 1.

# <span id="page-9-0"></span>**2.2 – Conexão das Câmeras**

Para o funcionamento das câmeras com o sistema DVR, as mesmas deverão estar corretamente alimentadas. Após se certificar deste fato, conecte as mesmas ao DVR utilizando de conectores do tipo BNC e de cabos coaxiais ou RCA. Ao conectá-las, o DVR reconhecerá automaticamente o seu sistema de cores (PAL ou NTSC).

#### 1) **Conexão da alimentação:**

Conecte na câmera uma fonte de alimentação adequada.

#### 2) **Conexão do cabo de vídeo:**

Conecte a câmera ao DVR através de conectores adequados e de cabeamento condizente com o tipo de conector.

#### 3) **Conexão do cabo de áudio**:

Conecte a câmera à sua entrada de áudio se utilizando de conectores e cabeamento adequados.

4) **Configuração da Câmera (somente para câmeras com suporte a movimentação PTZ):** Para configurar corretamente os parâmetros da câmera tais como velocidade da porta serial, protocolo, identificador, etc., consulte o capítulo 5.5.

<span id="page-10-0"></span>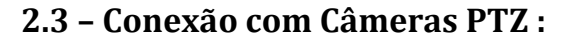

A descrição que se segue está levando a nossa marca de câmera PTZ como um exemplo. Configuração do DVR para controlar a câmera PTZ, consulte "*5.4 PTZ Configurações de Câmeras*" na página 30. Para um controle detalhado sobre a câmera PTZ e seu funcionamento, consulte o seu próprio manual do usuário.

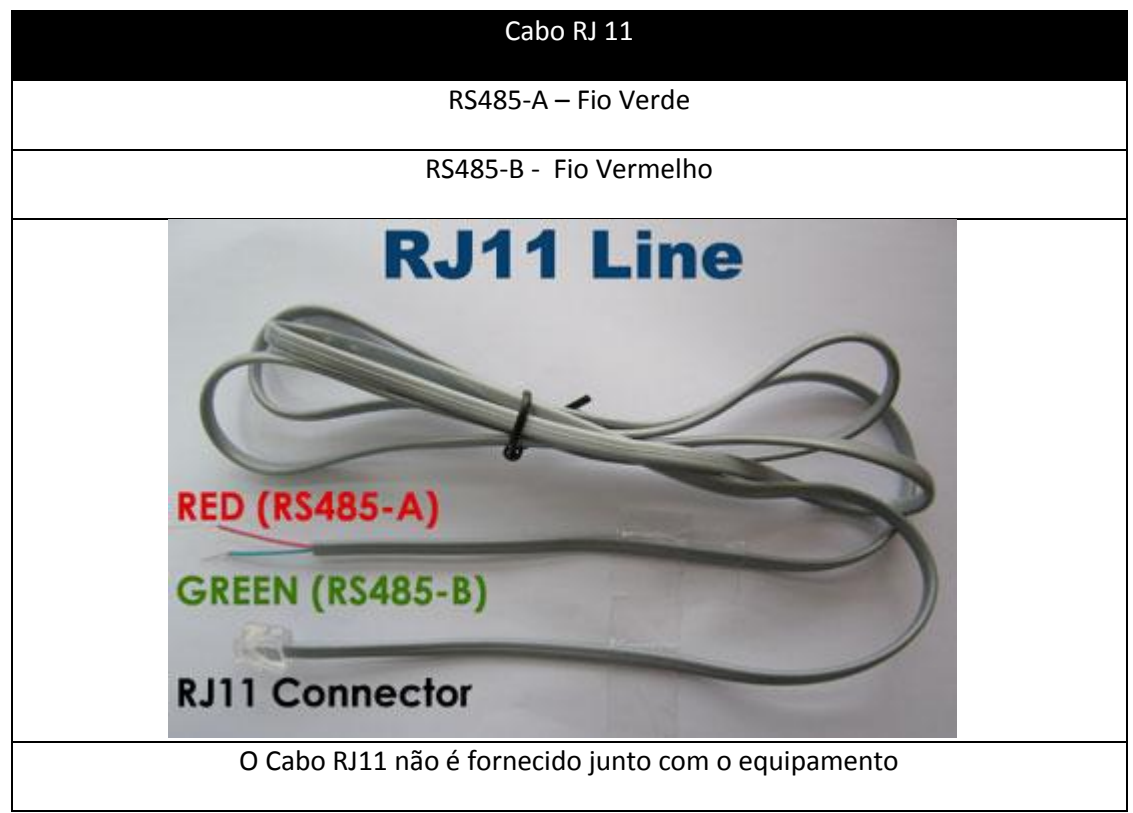

**1 Passo :** Obter um cabo RJ11 com o comprimento adequado para sua aplicação.

**2 Passo :** Remover na ponta dos fios a capa isoladora para que se possa achar os fios verde e vermelho.

**3 Passo :** Conectar os fios verde e vermelho com os fios correspondentes da câmera PTZ.

**4 Passo :** Ligar a ponto do cabo no DVR.

**5 Passo :** Configurar a câmera Speed Dome no DVR.

Vá em "**Configurações Avançadas**" → "Remoto", para configurar a câmera Speed Dome.

- a) Selecione Dispositivos PTZ;
- b) Definir o "*ID*" com o valor igual ao definido na câmera Speed Dome.

GS 16480H V1.0

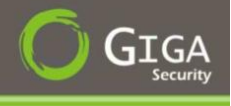

- c) Selecione o "*PROTOCOLO*" para o mesmo selecionado na Speed Dome (PELCO D ou PELCO – P)
- d) Definir o "*BAUD RATE*" igual ao definido na câmera Speed Dome.

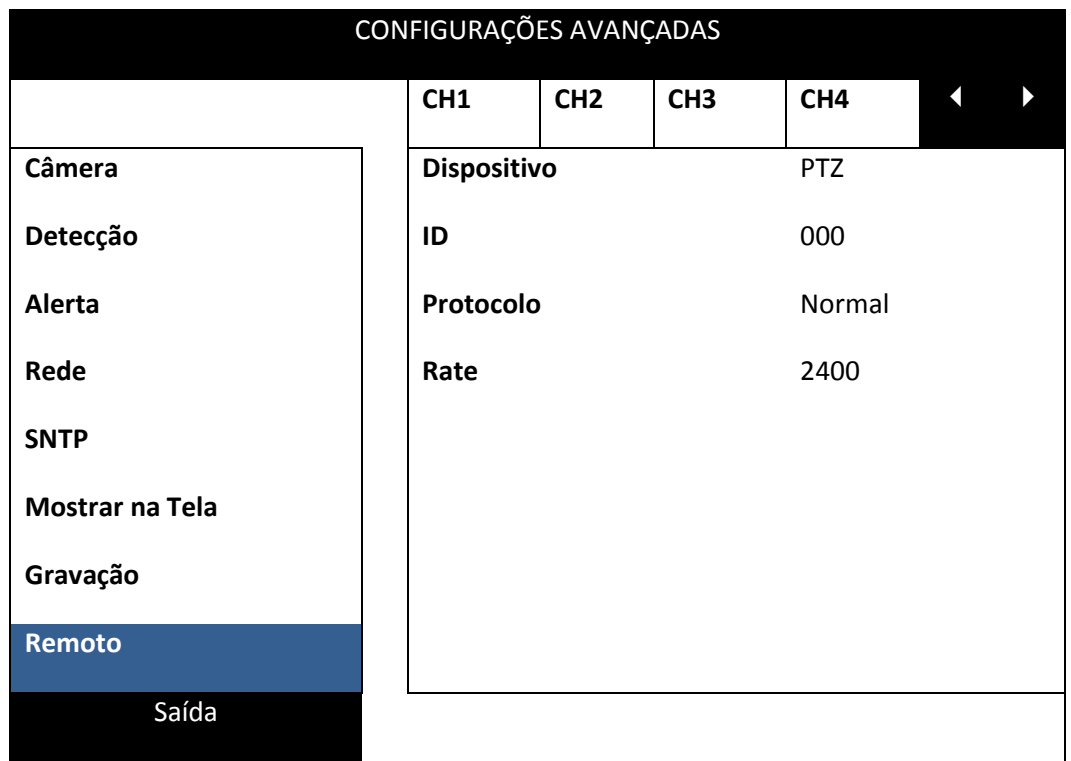

# <span id="page-11-0"></span>**2.4 - Instalação da Alimentação:**

Este dispositivo deve ser operado somente com o tipo de fonte especificado pelo fabricante. Plugue o cabo de alimentação AC à fonte e em seguida, ligue a mesma a uma tomada de alimentação AC. Um LED indicativo de presença de força será aceso.

**NOTA:** Para garantir o correto funcionamento de seu DVR é recomendado o uso de No-Break.

# <span id="page-11-1"></span>**2.5 – Configuração da Data e Hora :**

Antes de operar o DVR, por favor, configure a Data e Hora do mesmo. Para isso, pressione *MENU* e digite a senha de forma a se acessar o mesmo. A senha padrão é *0000*. Acesse a opção *DATA* de forma a configurar data e hora do sistema.

**NOTA:** Jamais configure a data e hora de seu DVR após a ativação da função de gravação, o que poderá ocasionar desordenamento dos arquivos e a impossibilidade de se fazer busca por data de gravação. Caso isto ocorra, é recomendada a formatação do disco rígido.

**NOTA:** É recomendado que se mantenha o DVR alimentado por pelo menos 24horas após a configuração de data e hora de forma a se evitar que a configuração da mesma se perca quando o mesmo for desligado.

Clique com o botão direito do mouse para aparecer a tela de senha do DVR, depois entre com a senha padrão de fábrica "*0000*" e clique em "*ENTER*". Em seguida clique novamente com o botão direito do mouse para acessa o menu principal, aí clique em "*INÍCIO RÁPIDO*" e em "*CONFIGURAÇÃO DE HORA*" para configurar a data e hora.

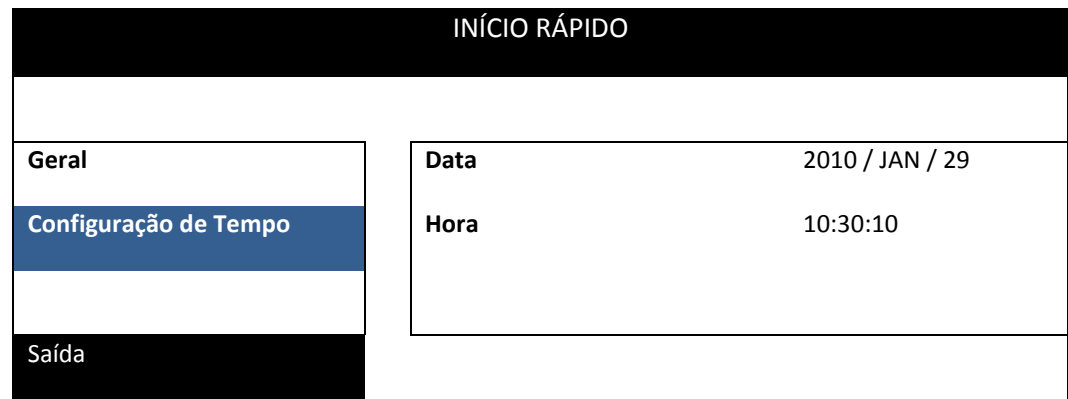

# <span id="page-12-0"></span>**2.6 – Limpeza do HD :**

Esta opção serve para efetuar uma limpeza total em seu HD (Formatar), para isso o usuário terá de estar ciente que o mesmo irá perder todas as informações contidas no HD. Então antes de fazer este procedimento, faça o backup das informações contidas no mesmo.

Clique com o botão direito do mouse para mostrar o **MENU PRINCIPAL**, depois selecione "*SISTEMA*", e depois selecione "*INFORMAÇÕES DO SISTEMA*", e a opção "*LIMPAR HD*".

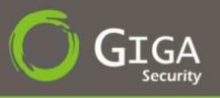

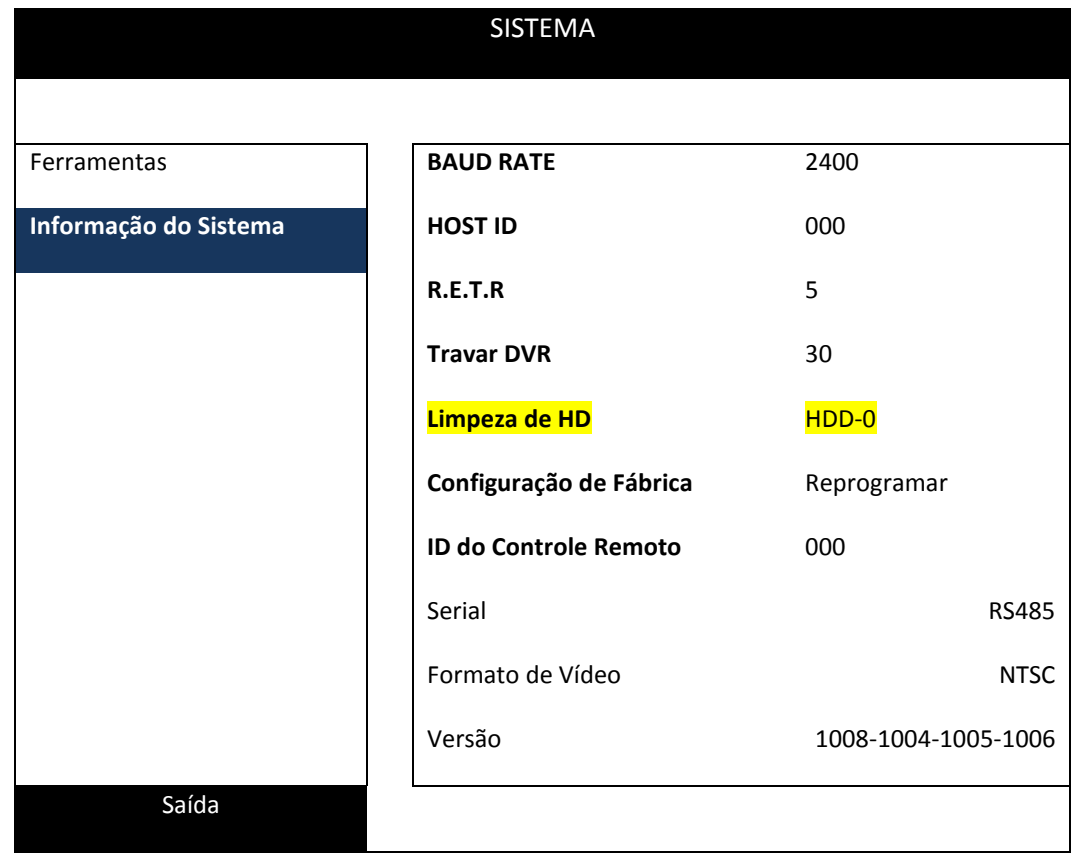

# <span id="page-13-0"></span>**2.7 – Configurar Senha :**

Clique com o botão direito do mouse para mostrar o Menu Principal, depois selecione "*SISTEMA*", e depois selecione "*FERRAMENTAS*", e a opção "*SENHA DO ADMINISTRADOR / SENHA DO USUÁRIO*".

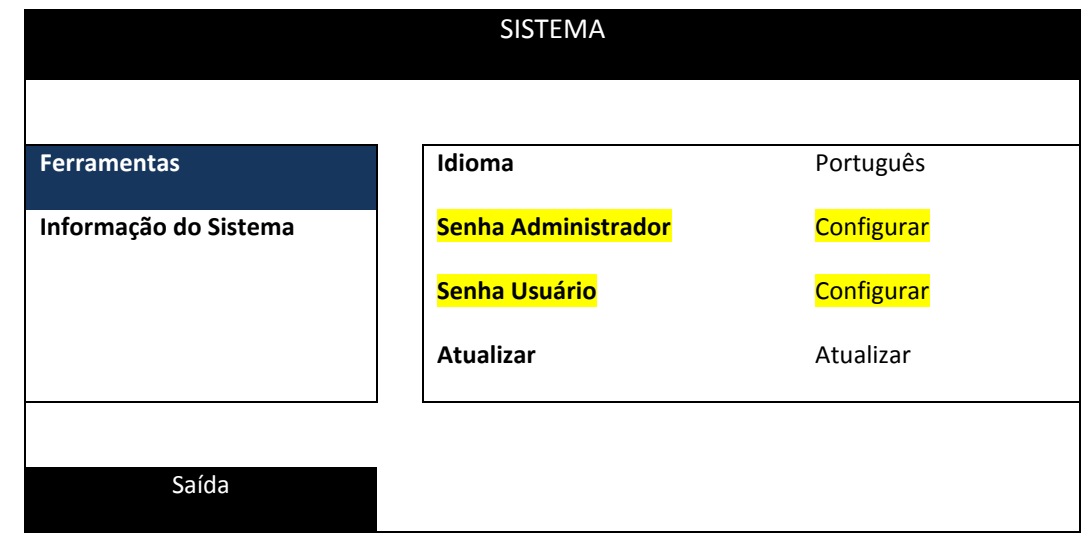

<span id="page-14-0"></span>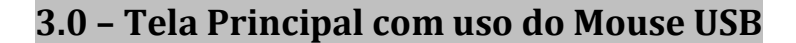

# <span id="page-14-1"></span>**3.1 – Conectando o Mouse USB:**

Conecte o mouse USB em uma das portas USB no painel frontal do DVR, e verifique se há um ícone do mouse  $\circled{C}$  na tela, indicando o mouse USB foi detectado corretamente.

Mexa com o **MOUSE** para aparecer a tela de senha, onde deverá ser digitado a senha para desbloquear o DVR, sendo que a senha padrão de fábrica é "**0000**". Com o DVR desbloqueado ( $\bigcirc$ ), aparecerá uma barra de menu rápido do lado esquerdo da tela.

#### **Entre com a Senha Menu Rápido**

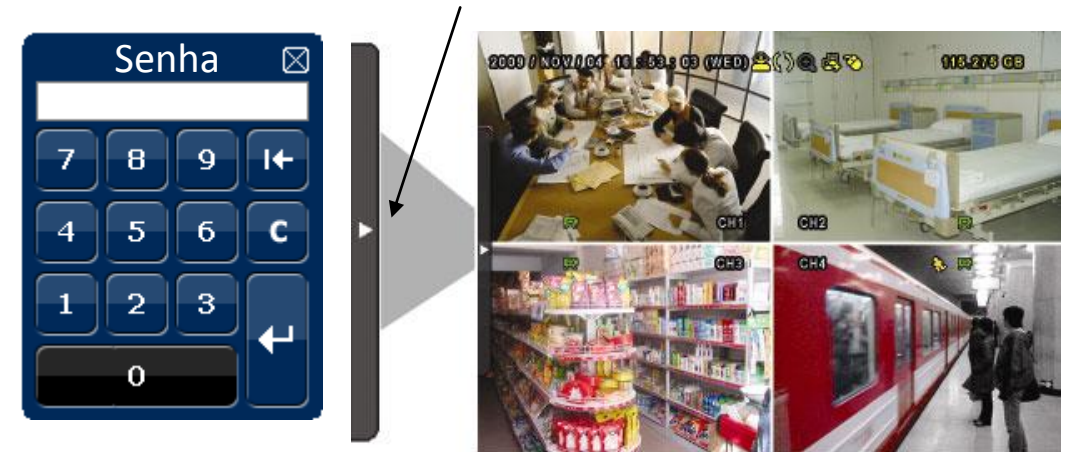

# <span id="page-14-2"></span>**3.2 – Menu de Acesso Rápido :**

Mova o mouse até o símbolo (<II) para expandir a barra de menus rápidos e mostrar as cinco funções como :

#### **Menu de Acesso Rápido : Aberto**

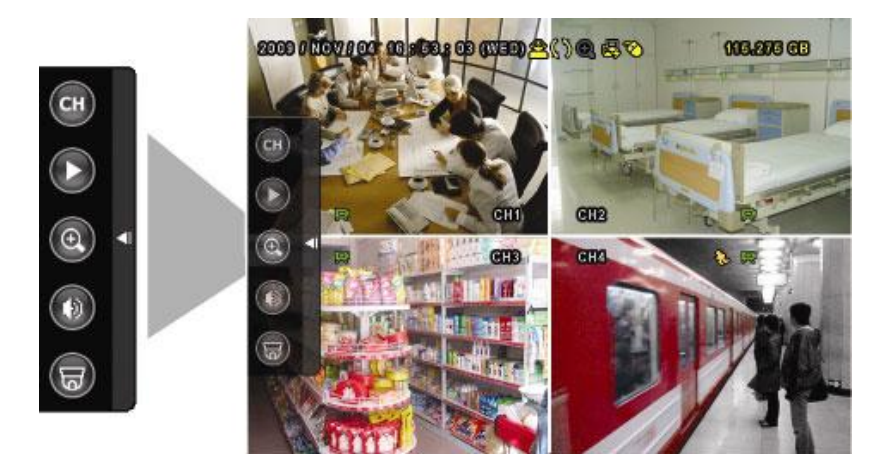

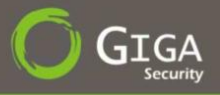

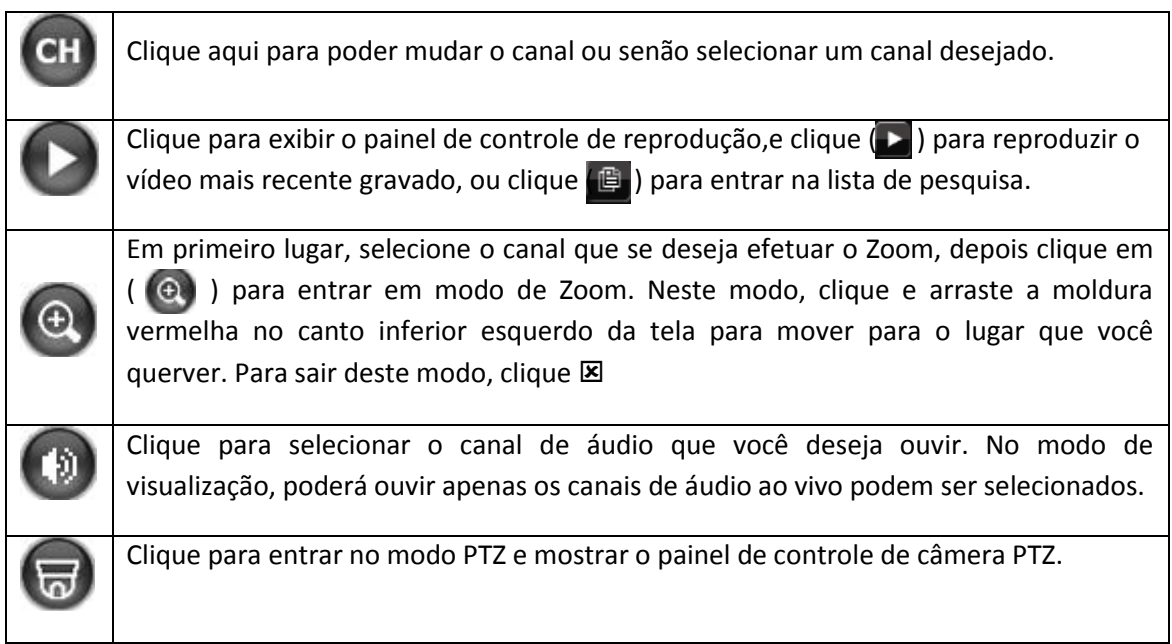

# <span id="page-15-0"></span>**3.2.1 – Seleção de Canais :**

Clique( CH) na barra de menu rápido para exibir o painel da seguinte forma:

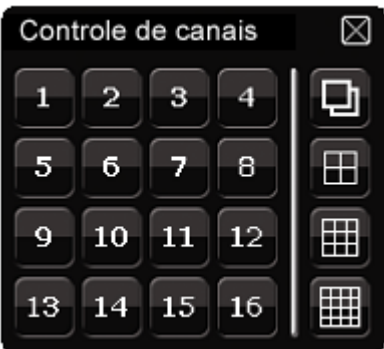

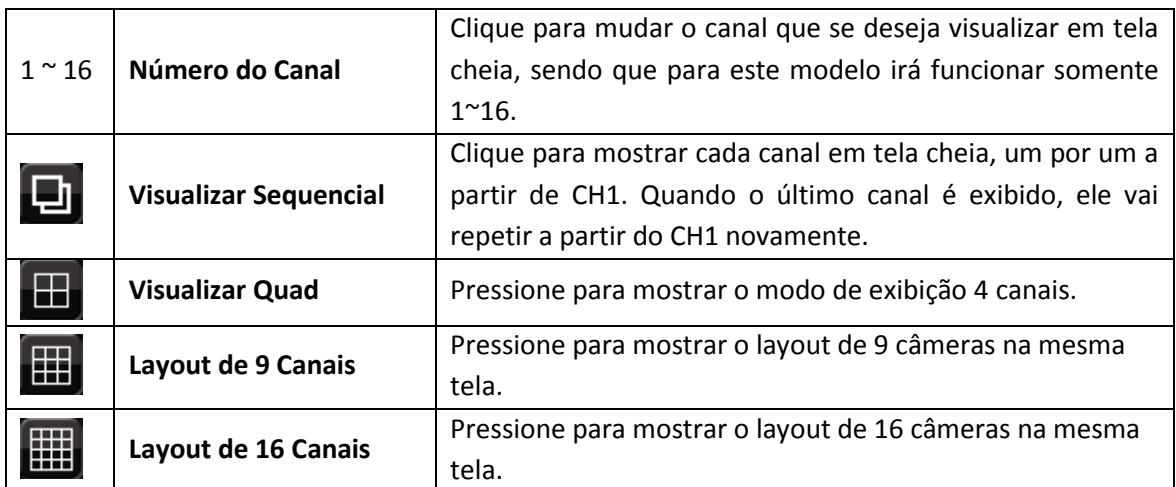

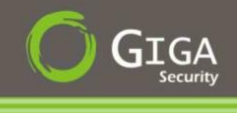

# <span id="page-16-0"></span>**3.2.2 – Painel de Controle PTZ :**

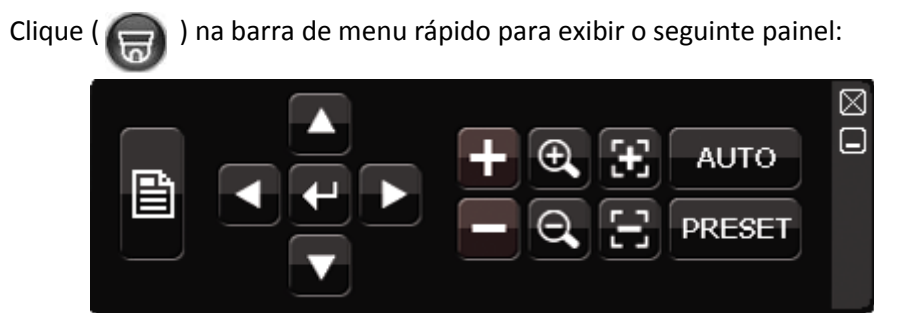

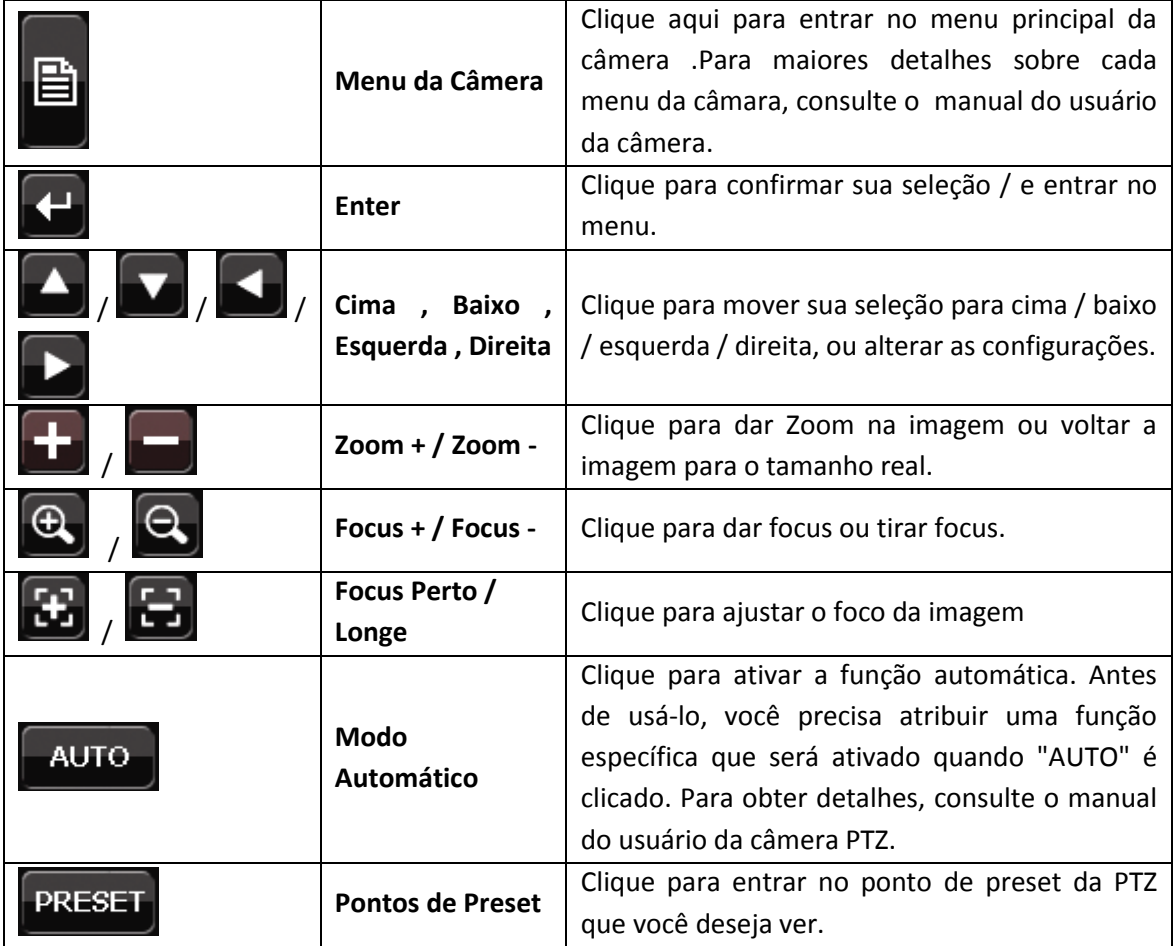

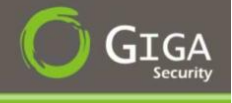

# <span id="page-17-0"></span>**3.3 – Menu Principal :**

Clique com o botão direito do mouse em qualquer lugar da tela para mostrar o *"MENU PRINCIPAL"*, e clique novamente com o botão direito do mouse para sair do *"MENU PRINCIPAL"*.

#### **Menu Principal**

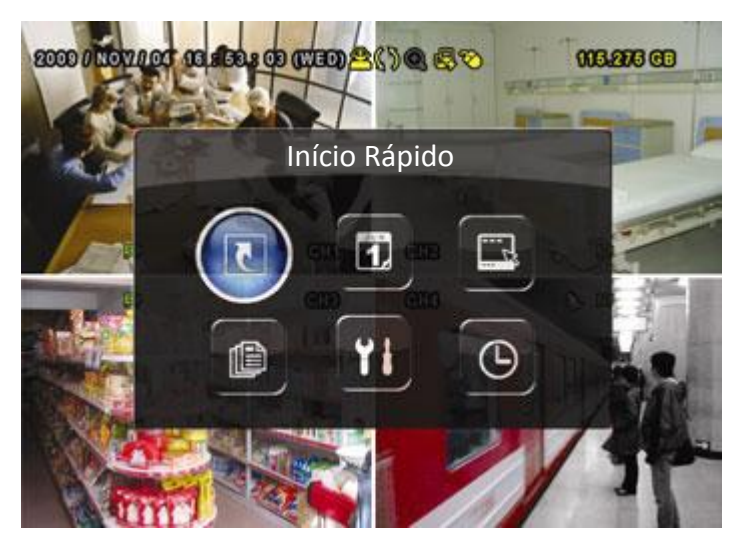

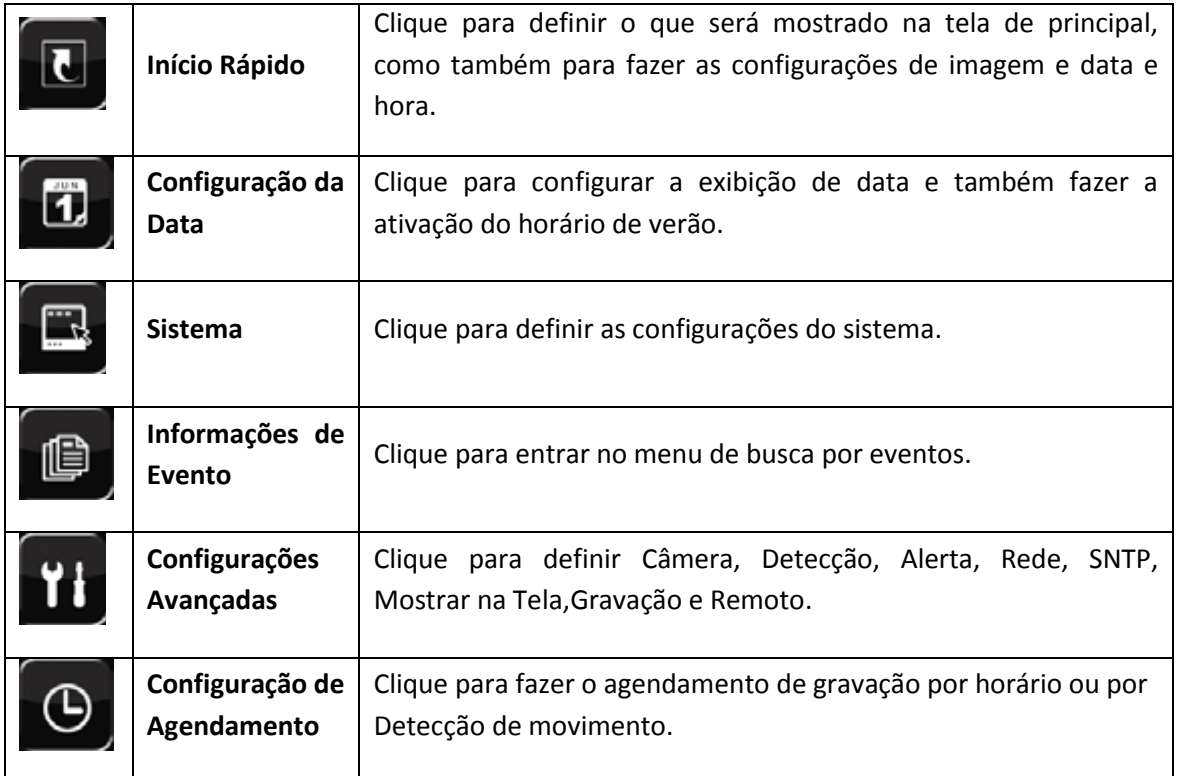

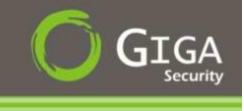

# <span id="page-18-0"></span>**4.0 – Operações Básicas**

# <span id="page-18-1"></span>**4.1 – Visualização em Tempo Real :**

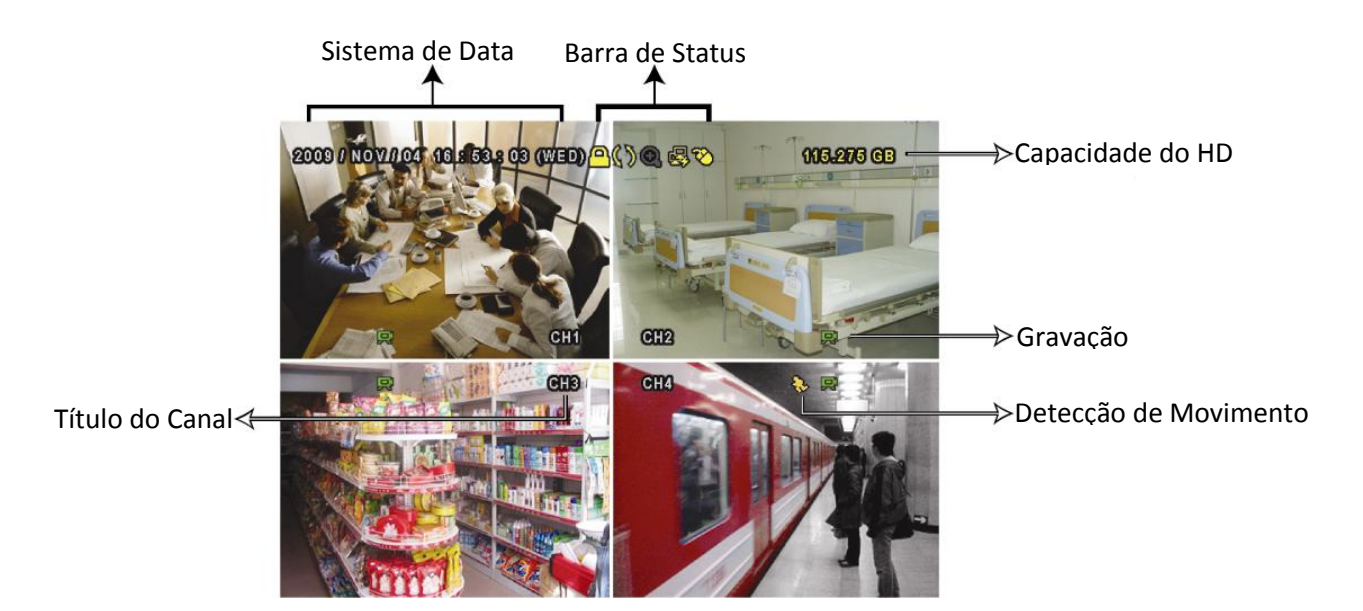

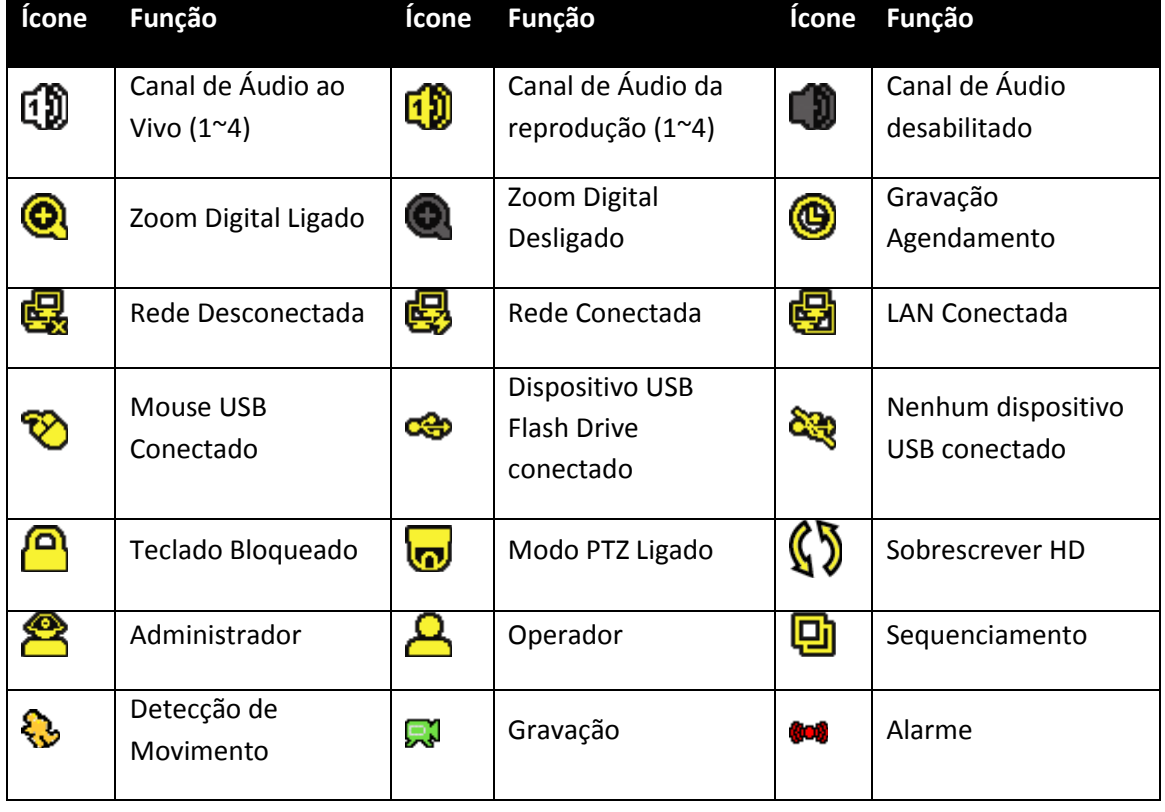

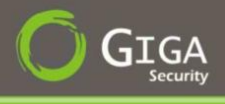

# <span id="page-19-0"></span>**4.2 – Gravação**

#### **1) Ícone de Gravação Manual :**

Por padrão, quando o DVR está alimentado, com a presença de câmeras conectadas e o disco rígido foi instalado, é exibido o ícone ( $\mathbb{R}^3$ ) na tela.

#### **2) Ícone de Gravação por Ocorrência de Evento :**

Quando há a detecção de movimento ou algum alarme externo ocorre, o ícone (  $\overline{\mathbf{B}}$  ) "Detecção de Movimento" ou (**@00**) "Alarme Externo".

### **3) Ícone de Gravação por Agendamento :**

Quando a função de gravação por agendamento é ativada, o LED indicativo TIMER será acesso e o ícone  $\left( \bigoplus \right)$  será exibido na tela principal.

#### **4) Ícone de Sobrescrever HD :**

Se a opção de Sobrescrever HD estiver configurado com ON, será apresentado na tela o seguinte ícone  $(\mathbb{S})$ .

# <span id="page-19-1"></span>**4.3 – Reprodução :**

Clique no ícone ( ) na barra de menu rápido para mostrar o painel de controle de reprodução, e clique no ícone  $\left(\mathbf{E}\right)$  para reproduzir o clip de vídeo mais recente gravado, ou clique em  $(\bigoplus)$  para entrar na lista de pesquisa.

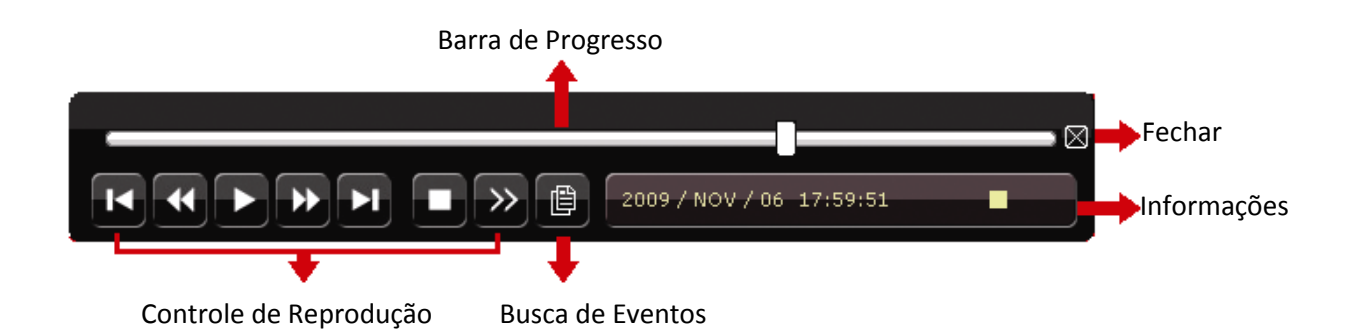

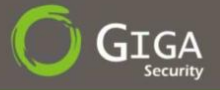

# <span id="page-20-0"></span>**4.3.1 – Controle de Reprodução :**

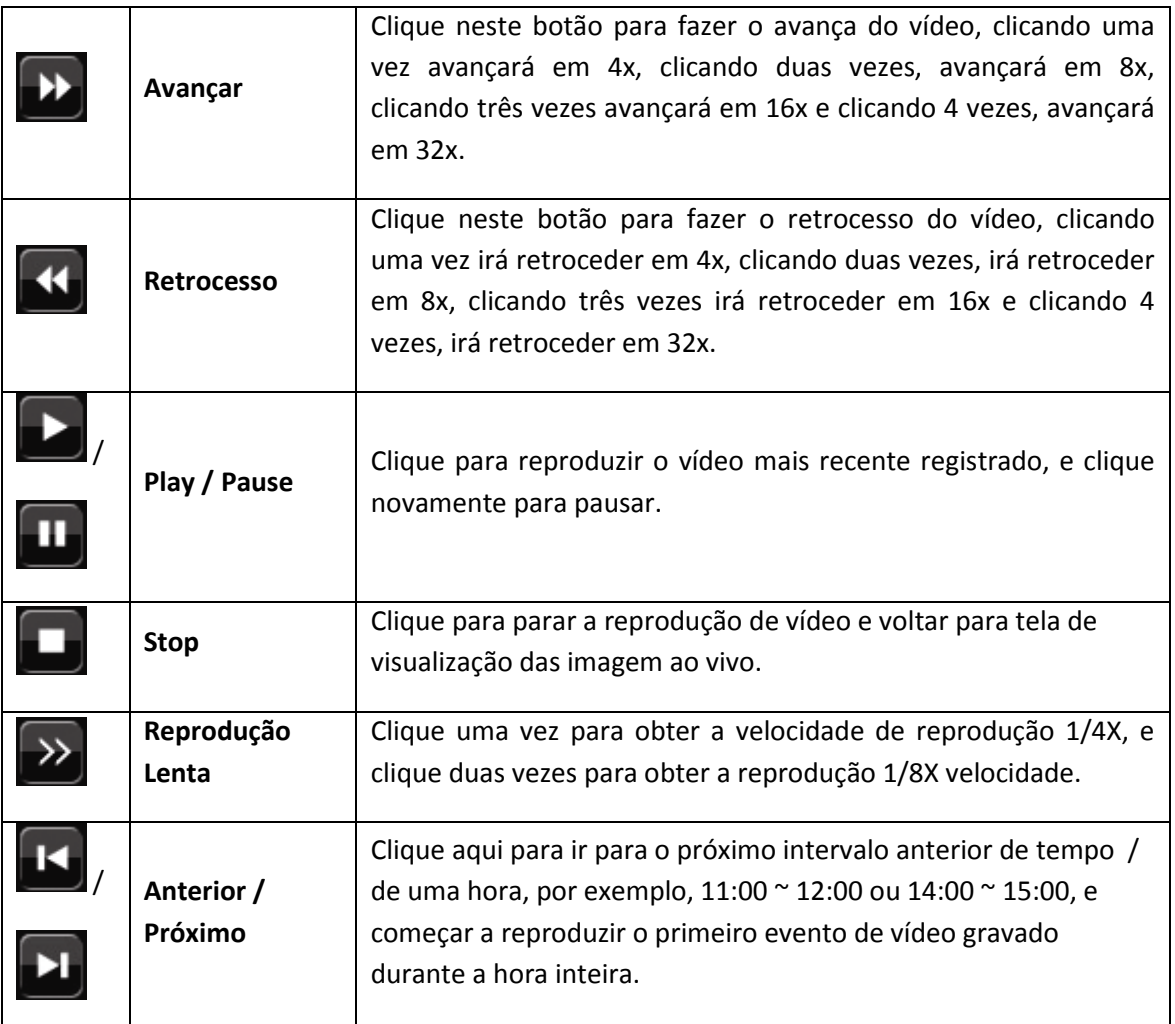

# <span id="page-20-1"></span>**4.3.2 – Busca de Eventos :**

Clique no ícone ( $\bigoplus$ ) para pesquisar rapidamente os arquivos gravados pelos quatro tipos de evento: *LISTA GRAVAÇÃO / LISTA DE DETECÇÃO / LISTA DE ALARME / HORA* ou selecione a LISTA COMPLETA para mostrar todos os registros.

Para procurar rapidamente o tempo que você deseja, selecione "*Busca Rápida*". Defina o intervalo de tempo que você desejar, e selecione "Iniciar" para reproduzir o vídeo gravado durante o tempo especificado.

<span id="page-21-0"></span>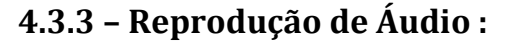

No modo de reprodução, clique na barra de menu rápido quantas vezes forem necessárias para selecionar áudio ao vivo ou reprodução de canal de áudio 1 ~ 4.

Áudio ao vivo do canal 1 ~4. (Indicado em Branco)

Áudio na reprodução do canal 1 ~4. (Indicado em Amarelo).

**É D** Áudio do canal não selecionado.

# <span id="page-21-1"></span>**4.4 – Selecionar Nível de Usuário :**

No modo de teclado bloqueado ( ), mova o mouse USB para exibir a entrada da senha do teclado. Existem dois níveis de usuário para acessar o DVR: Administrador ( $\epsilon$ operador (

Quando a senha do administrador está inscrita, será mostrado na barra de status da tela o ícone ( $\sum$ ) e todas as operações são permitidas. A senha de administrador padrão é 0000.

Quando a senha do operador é digitado, será mostrado na barra de status da tela, será mostrado o ícone (  $\geq$ ) e o usuário não terá acesso ao menu principal. O nível de usuário operador precisa ser definida no menu principal "*SISTEMA*" "*FERRAMENTAS*".

Para alternar entre estes dois níveis de usuário, clique no ícone do usuário actual para mudar para o modo de bloqueio de teclado e mover o mouse para mostrar o teclado de entrada de senha, depois e só digitar a senha do nível de usuário que você deseja.

### <span id="page-21-2"></span>**4.5 – Selecionar Saída de Vídeo :**

Não é permitido utilizar a saída de vídeo simultaneamente em um monitor CRT (ligado à "Monitor") e monitor LCD (ligado à "VGA").

A configuração padrão de saída de vídeo é "AUTO", significando que o DVR irá automaticamente detectar a fonte de saída de vídeo. Quando "VGA" e "Monitor" estão conectados, a saída do monitor é padrão VGA.

Para alterar a configuração de saída de vídeo manualmente:

GS 16480H V1.0

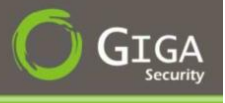

- Para forçar a saída de vídeo por meio de "MONITOR", pressione a tecla ◄ esquerda no painel frontal do DVR.
- Para forçar a saída de vídeo por meio de "VGA", pressione a direita ► tecla no painel frontal do DVR.

O cenário é alterado quando você ouvir um sinal sonoro curto.

### OU :

- Quando o DVR estiver ligado e inicializado, clique com o botão direito do mouse para mostrar o menu principal e selecione "*CONFIGURAÇÕES AVANÇADAS*", "*TELA*", "*SAÍDA DE VÍDEO*".
- > Selecione "VGA" para mudar para o monitor LCD ligado, ou "COMPOSITE" para mudar para o monitor CRT conectado. O DVR irá reiniciar para que as alterações tenham efeito.

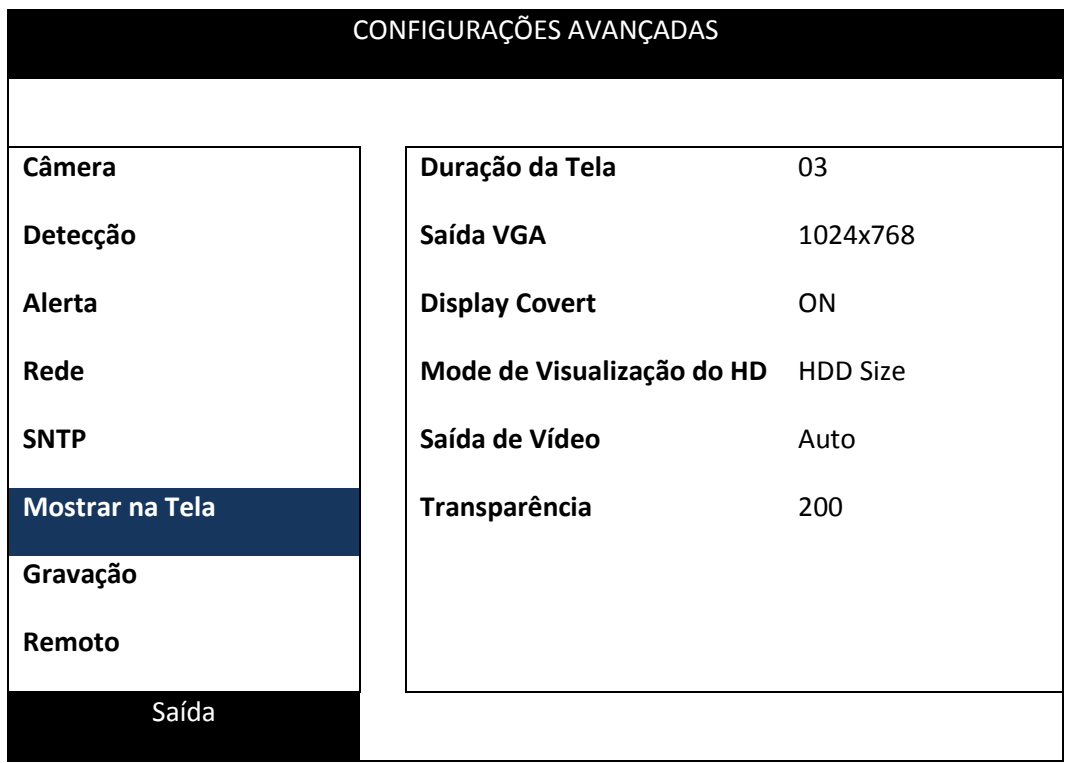

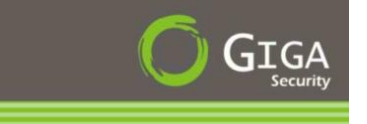

# <span id="page-23-0"></span>**5.0 – Funções Usadas com Frequência**

# <span id="page-23-1"></span>**5.1 –Gravação :**

# <span id="page-23-2"></span>**5.1.1 – Ajuste Rápido de Gravação :**

Botão direito do mouse para exibir o menu principal e selecione "*INÍCIO RÁPIDO*" "*GERAL*".

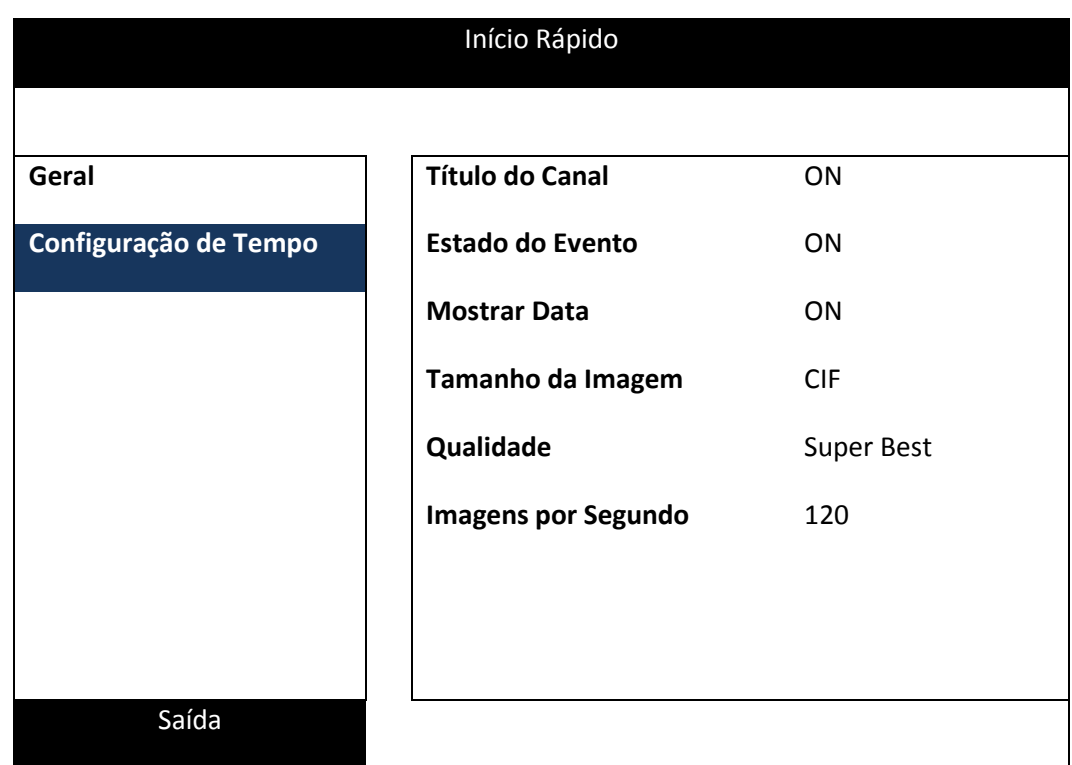

#### **1) Tamanho da Imagem**

Selecione um dos tamanho das Imagens : Frame, Field ou Campo.

# **2) Qualidade**

Selecione uma das 4 opções de qualidade : Super Best, Best, Basic e Normal.

#### **3) Imagens por Segundos**

Selecione quantos Frames por Segundos será a imagem.

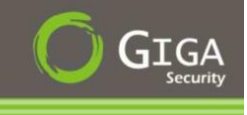

# <span id="page-24-0"></span>**5.1.2 – Configuração Detalhada de Gravações**

Clique com o botão direito do mouse para exibir o menu principal e selecione "*CONFIGURAÇÕES AVANÇADAS*" "*GRAVAÇÃO*".

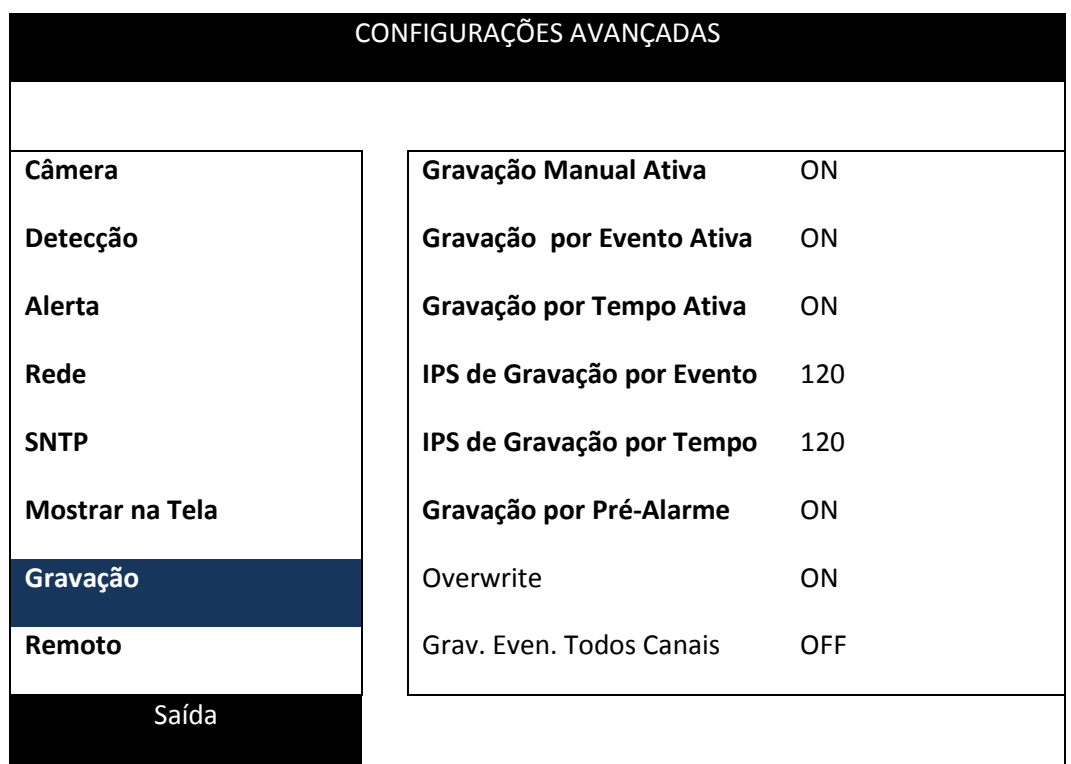

#### **1) Gravação Manual Ativada**

Habilita a gravação manual ou não.

#### **2) Gravação por Evento Ativada**

Habilita a gravação acionada por detecção de movimento e pela entrada de alarme. Neste modo, qualquer percepção de movimento em todo o campo de visão da câmera e disparo de alarme ativará a gravação.

#### **3) Gravação por Hora Ativada**

Inicia ou Pára gravações ativadas por agendamento prévio.

### **4) FPS Gravação Evento**

Seleciona a taxa de quadros por segundo que será utilizada no modo de gravação por eventos (ocorrência de alarmes e detecção de movimento).

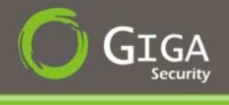

#### **5) FPS Gravação por Hora**

Seleciona a taxa de quadros por segundo que será utilizada no modo de gravação manual (somente disponivel em alguns modelos).

#### **6) Gravação Pré-Alarme**

Ativa ou desativa o buffer de gravação prévia de eventos. A ativação desta função implica com que 8MB de dados sejam preservados antes da ocorrência de um determinado evento, ocasionando uma visualização prévia de alguns segundos antes do mesmo ter ocorrido (recomendável).

#### **7)** *Sobrescrever:*

Habilita a sobreposição de dados a partir do momento em que o disco rígido utilizado para armazenamento de vídeos ficar cheio. Desta maneira, os vídeos mais antigos serão substituídos gradualmente pelos mais novos.

#### **8) Gravação Evento todos os Canais**

Selecione para gravar todos os canais (ON) ou gravar o canal com um único evento (OFF).

#### **9) Prazo para Manter os Dados (Dias)**

Atribuir o máximo de dia para que a gravação fique armazenada de 01-31 após o qual todos os dados gravados serão removidos, ou seleccione "OFF" para desativar esta função.

#### <span id="page-25-0"></span>**5.2 – Timer - Agendamento**

Clique com o botão direito do mouse para exibir o menu principal e selecione "*HORÁRIO LOCAL*".

# <span id="page-25-1"></span>**5.2.1 – Gravação Agendada :**

Clique em "*GRAVAÇÃO*", depois em "*AGENDAMENDO POR TEMPO*", selecione "*ON*" para habilitar o agendamento da gravação, aí basta selecionar o dia e hora para essa função.

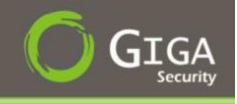

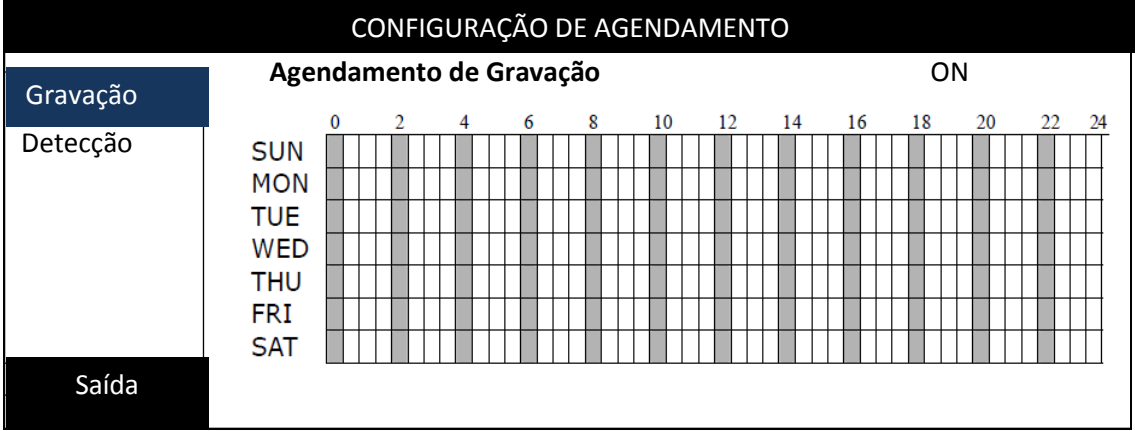

**Eixo Horizontal:** Exibe as horas do dia, de 0 a 24.

**Eixo Vertical:** Permite selecionar os dias da semana, de Segunda-Feira a Domingo (*MONDAY to SUNDAY).*

#### **Operação:**

Mova o cursor para o horário de início desejado e pressione *ENTER* para apontar a hora de início. Após isso, movimente o cursor para o horário/dia de término do agendamento desejado e pressione *ENTER* novamente. Para sair da função após configurar o agendamento, presisone o botão *MENU.*

# <span id="page-26-0"></span>**5.2.2 – Agendamento de Detecção**

Clique em "*DETECÇÃO* ", depois em "*DETECÇÃO TIMER*", selecione "*ON*" para habilitar o agendamento da gravação, e selecionar o dia e hora para essa função.

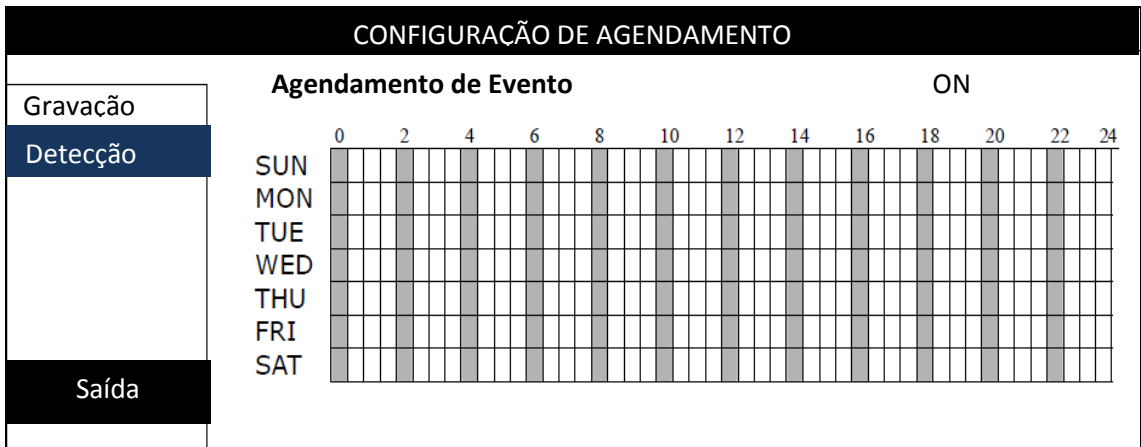

**Eixo Horizontal:** Exibe as horas do dia, de 0 a 24.

**Eixo Vertical:** Permite selecionar os dias da semana, de Segunda-Feira a Domingo (*MONDAY to SUNDAY).*

#### **Operação:**

Mova o cursor para o horário de início desejado e pressione *ENTER* para apontar a hora de início. Após isso, movimente o cursor para o horário/dia de término do agendamento desejado e pressione *ENTER* novamente. Para sair da função após configurar o agendamento, presisone o botão *MENU.*

#### <span id="page-27-0"></span>**5.3 – Configuração da Detecção**

Clique com o botão direito do mouse para exibir o menu principal e selecione "*CONFIGURAÇÕES AVANÇADAS*" "*DETECÇÃO* ".

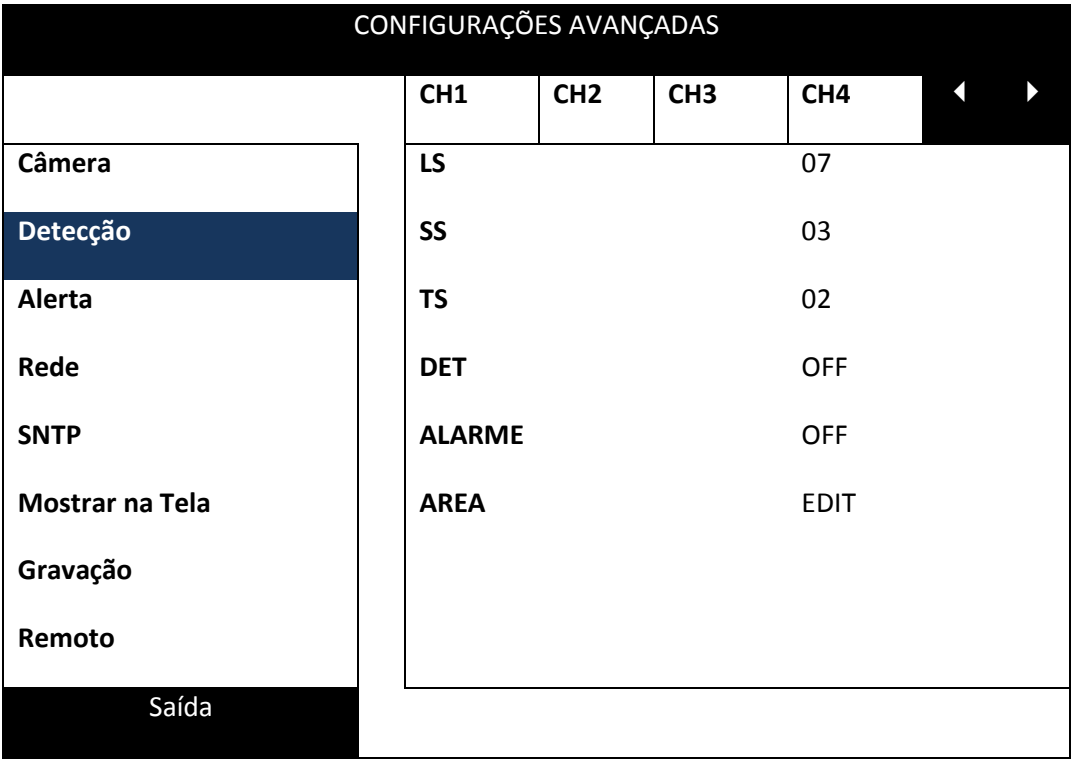

#### **1) LS (Nível de Sensibilidade)**

"LS" é para definir a sensibilidade de comparar duas imagens diferentes. Quanto menor o valor, maior sensibilidade para a detecção de movimento. A sensibilidade mais elevada é 00, eo menor é 15. O valor padrão é 07.

#### **2) SS (Sensibilidade Espacial)**

"SS" é para definir a sensibilidade para detectar o tamanho de um objeto (o número das grades) na tela. Quanto menor o valor, maior sensibilidade para a detecção de

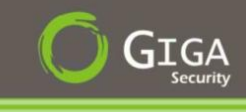

movimento.

A sensibilidade mais elevada é 00, eo menor é 15. A configuração padrão é 03.

#### **3) TS (Tempo da Sensibilidade)**

"TS" é para definir a sensibilidade sobre quanto tempo um objeto permanece na área de detecção e dispara a gravação. Quanto menor o valor, maior sensibilidade para a detecção de movimento. A sensibilidade mais elevada é 00, eo menor é 15. A configuração padrão é 02.

#### **4) Detecção**

Selecione se você quiser ativar a função de detecção de movimento para o canal selecionado (ON / OFF).

#### **5) Alarme**

Selecione NC (Normalmente Fechado)/ NO (Normalmente Aberto), dependendo de sua necessidade de instalação. O valor do alarme padrão é OFF.

#### **6) Área**

Clique em "Editar" para definir a área de detecção de movimento. Há 16 × 12 grades por câmera de todos os canais. Os blocos rosa representam a área que não está sendo detectado quando os blocos transparentes são as superfícies de detecção.

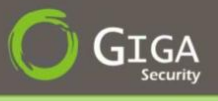

# <span id="page-29-0"></span>**5.4 – Configuração da Câmera PTZ**

Clique com o botão direito do mouse para exibir o menu principal e selecione "CONFIGURAÇÕES AVANÇADAS"  $\rightarrow$  "REMOTO".

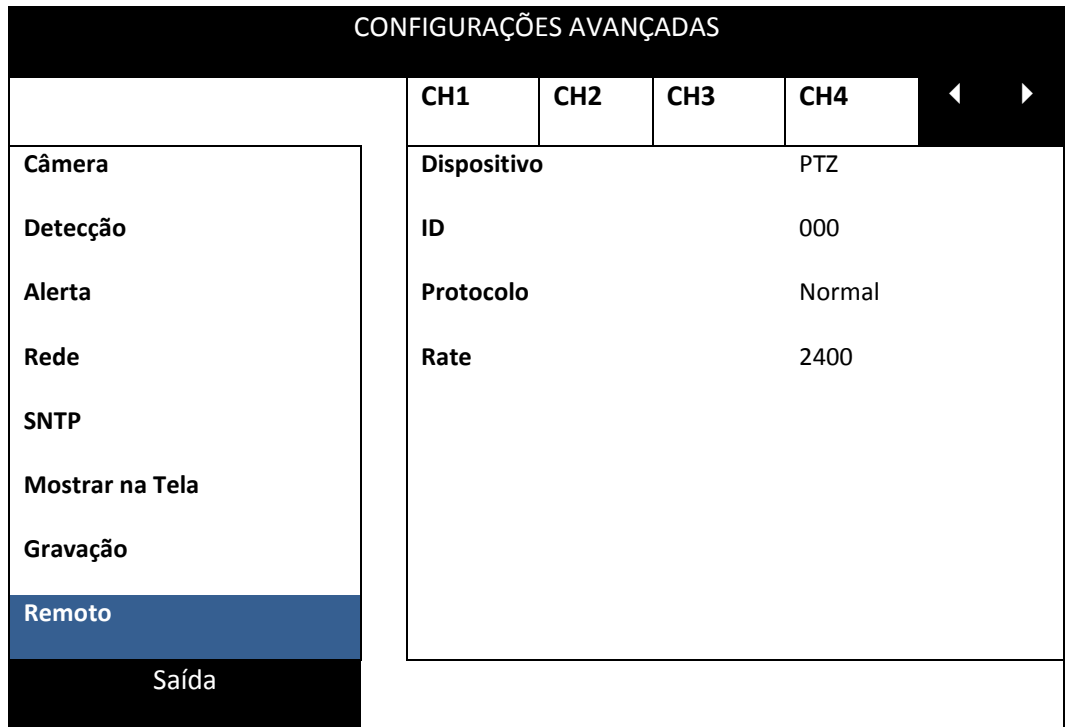

#### **1) Dispositivo**

Para a câmera PTZ, selecione "PTZ".

#### **2) ID**

Clique no valor atual para definir o número de identificação (0 ~ 255) para a câmera PTZ conectados, se necessário. Certifique-se que a configuração ID da câmera é o mesmo que o DVR , pois senão não será capaz de controlar o dispositivo.

#### **3) Protocolo**

Selecione NORMAL (protocolo nossos), PD (PELCO-D) ou PP (Pelco-P) protocolo.

#### **4) Rate**

Selecione a taxa de transmissão para a câmera PTZ conectados (2400 / 4800 / 9600 / 19200 / 57600 / 115200). Certifique-se que a taxa de transmissão configuração da câmera é o mesmo que o DVR , pois senão não será capaz de controlar o dispositivo

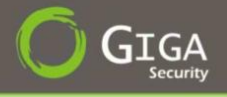

# <span id="page-30-0"></span>**5.5 – Configuração do Sistema**

# <span id="page-30-1"></span>**5.5.1 – Configurando Password**

Clique com o botão direito do mouse para exibir o menu principal e selecione "**SISTEMA**" "**Ferramentas**".

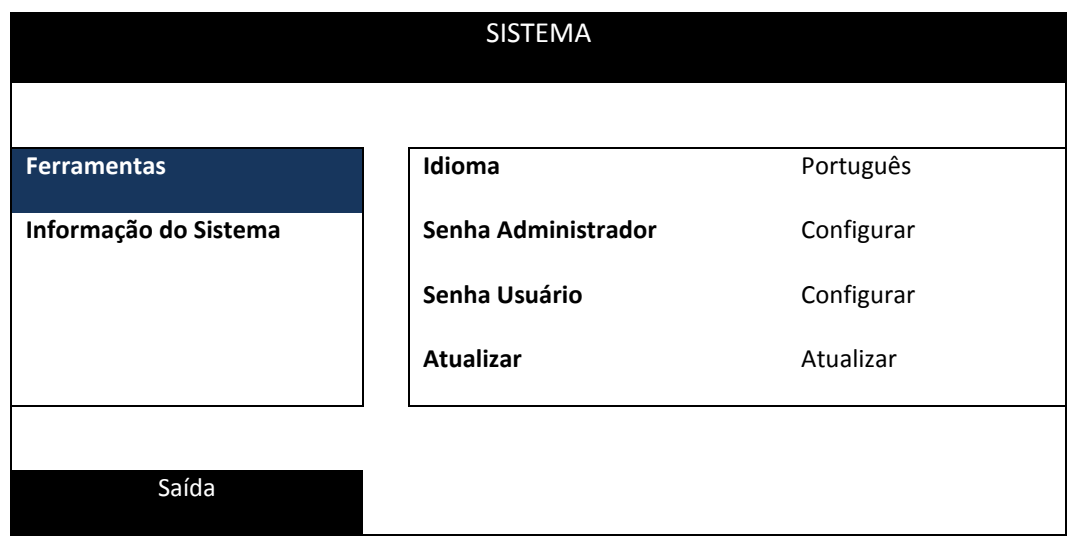

#### **1) Senha do Administrador**

Clique em "**SETUP**" para alterar a senha do administrador. A senha de administrador padrão é **0000**. Quando você for solicitado para inserir a senha DVR, digite a senha do administrador, e será mostrado na barra de status da tela e todas as operações que são permitidas.

#### **2) Senha do Operador**

Clique em "**SETUP**" para definir ou alterar a senha do operador. Quando você for solicitado para inserir a senha no DVR, digite a senha do operador, e será mostrado na barra de status da tela, sendo que o menu principal não terá acesso permitido.

#### <span id="page-30-2"></span>**5.5.2 – Atualização do Sistema**

Clique com o Botão direito do mouse para exibir o menu principal e selecione "**SISTEMA**" "**FERRAMENTAS**" "Atualizar". Salvar o arquivos obtidos a partir do seu instalador ou distribuidor em uma unidade compatível com flash USB, e inseri-lo na porta USB no painel frontal. Em seguida, clique em "Enviar" para iniciar a atualização.

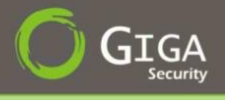

# <span id="page-31-0"></span>**5.5.3 – Backup de Vídeo**

Clique com o Botão direito do mouse para exibir o menu principal e selecione "**SISTEMA**" "**USB BACKUP**" "**BACKUP**".

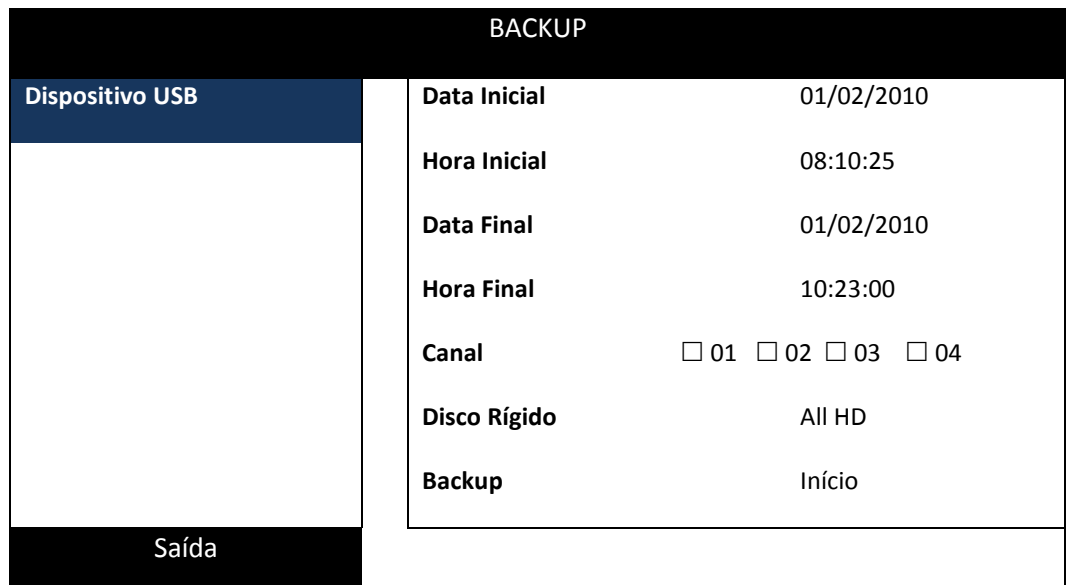

#### **1) Data Inicial / Hora Inicial**

Selecione a Data Inicial e a Hora Inicial.

#### **2) Data Final / Hora Final**

Selecione a Data Final e a Hora Final.

#### **3) Canal**

Selecione quais canais se deseja fazer o backup das imagens.

#### **4) Disco Rígido**

Caso tenha mais de um disco rígido selecione a unidade correspondente, senão pode deixar como default "All HD".

#### **5) Início**

Clique em Início para começar a fazer o Backup.

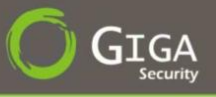

### <span id="page-32-0"></span>**5.6 – Rede**

A descrição abaixo é apenas para tipo de Rede Static. Para efetuar as configuração para redes PPPoE e DHCP, iremos definir através do software "**Video Viewer**".

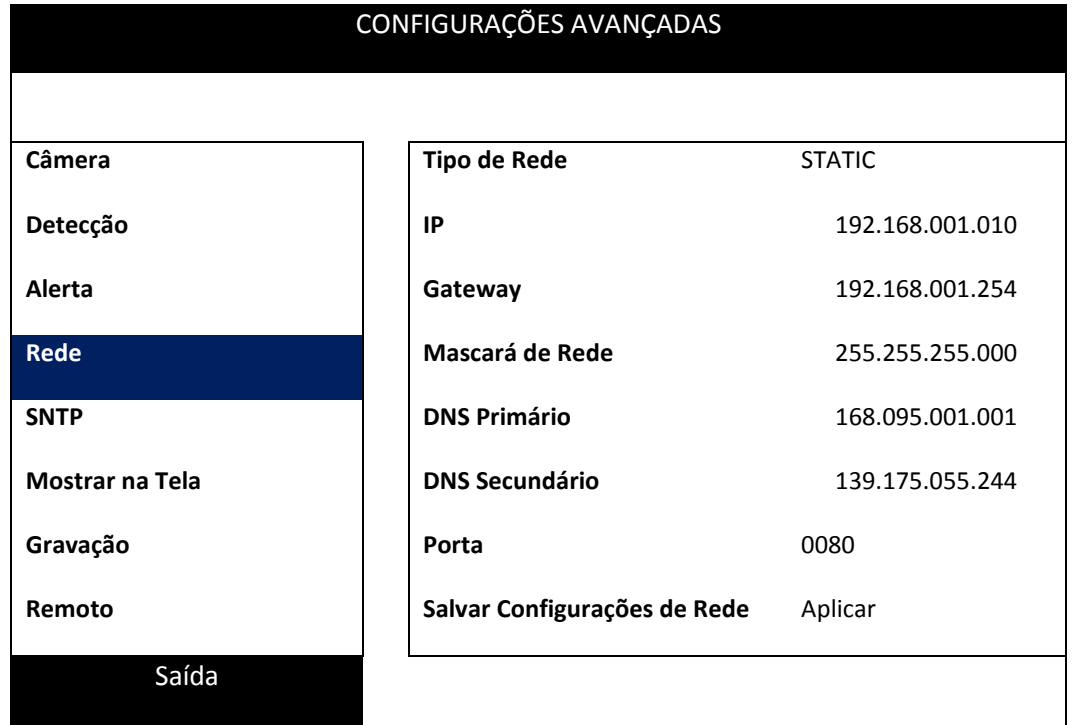

#### **1) Tipo de Rede**

Selecione o tipo de rede como estática para definir todas as informações necessárias do DVR.

#### **2) Informações da Rede (IP / Gateway / Mascará de Rede)**

Entre com os valores nestes campos para poder configurar sua rede de acordo com suas necessidades.

#### **3) DNS Primário / DNS Secundário**

Entre com os valores nestes campos para poder configurar sua rede de acordo com suas necessidades.

#### **4) Porta**

O valor padrão é 80. Normalmente, a porta TCP usada pelo HTTP é 80. No entanto, em alguns casos, é melhor mudar esse número de porta para maior flexibilidade e segurança.

#### **5) Salvar Configurações de Rede**

Clique em "*Aplicar*" para confirmar as definições.

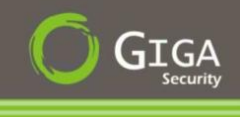

# <span id="page-33-0"></span>**6.0 – Operação Remota**

Você também pode controlar o DVR remotamente através do software fornecido licenciado "Video Viewer", navegador Internet Explorer eo leitor da Apple QuickTime.

# <span id="page-33-1"></span>**6.1 – Instalação e Conexões de Rede**

# **1) Instalação do Software :**

- a. Insira o **CD-ROM** fornecido em seu drive de mídia optica em um computador PC.
- b. Acesse a pasta **" Software\_Video\_Viewer"** e abrao executável **VideoViewer\_Setup\_156** para inicar a instalação do *Video Viewer*.
- c. Siga as instruções na tela até finalizar a instalação com sucesso. Quando a mesma estiver completa, um ícone de aparecerá em seu desktop.

# **2) Conexão de Rede**

**Conexão Local (via LAN)**

LAN é utilizada quando é a primeira vez que acessar remotamente o DVR e você precisa configurar a configuração de rede do seu DVR baseado em seu tipo de rede.

a) Ligue o DVR em seu PC através de um cabo de rede RJ45. Os valores DVR padrão são as seguintes:

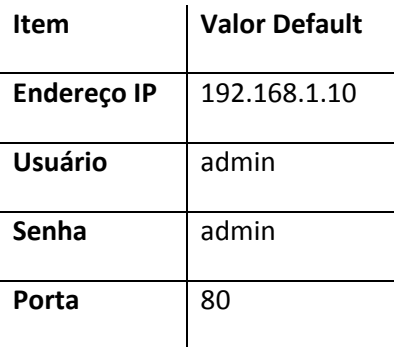

- b) Defina o endereço IP do computador como "192.168.1.XXX" (1  $\sim$  255, com 10), a fim de tornar o PC e DVR no mesmo domínio.
- c) Dê um duplo clique ícone"  $\frac{1}{2}$ " no seu desktop do PC para entrar no painel de controle. Por padrão, o Catálogo de Endereços do painel "será exibido no lado direito do painel de controle.

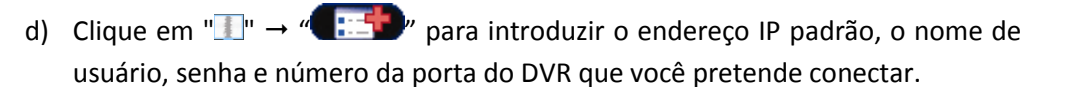

#### OU

Clique em  $\mathbb{Q}^n \rightarrow \mathbb{Z}$  para procurar o endereço IP disponível (es) do DVR outro (s) sob o mesmo domínio como o endereço IP de seu PC. O endereço encontrado (s) será listadas, e pode ser adicionada ao livro de endereços, clicando em "**1997** 

e) Dê um duplo clique no endereço IP que você acabou de adicionar ao livro de endereços para fazer o login.

#### **Conexão Remota (via Internet)**

Quando a configuração de rede do seu DVR está concluída, você pode acessar o DVR remotamente via Internet.

- a) Dê um duplo clique ícone"  $\left(9\right)$ " no seu desktop do PC para entrar no painel de controle. Por padrão, o Catálogo de Endereços do painel "será exibido no lado direito do painel de controle.
- b) Clique em " $\rightarrow$  "  $\rightarrow$ "  $\rightarrow$ " para introduzir o endereço IP padrão, o nome de usuário, senha e número da porta do DVR que você pretende conectar.

OU

Clique em  $\mathbb{R}^n \to \mathbb{R}$  para procurar o endereço IP disponível (es) do DVR outro (s) sob o mesmo domínio como o endereço IP de seu PC. O endereço encontrado (s) será listadas, e pode ser adicionada ao livro de enderecos, clicando em " **EFT** ".

c) Dê um duplo clique no endereço IP que você acabou de adicionar ao livro de endereços para fazer o login.

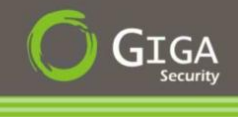

# <span id="page-35-0"></span>**6.1.2 – Painel de Controle Geral**

Dois painéis de controle estão disponíveis e podem ser comutados, dependendo do seu hábito.

#### **Versão Simples (Default)**

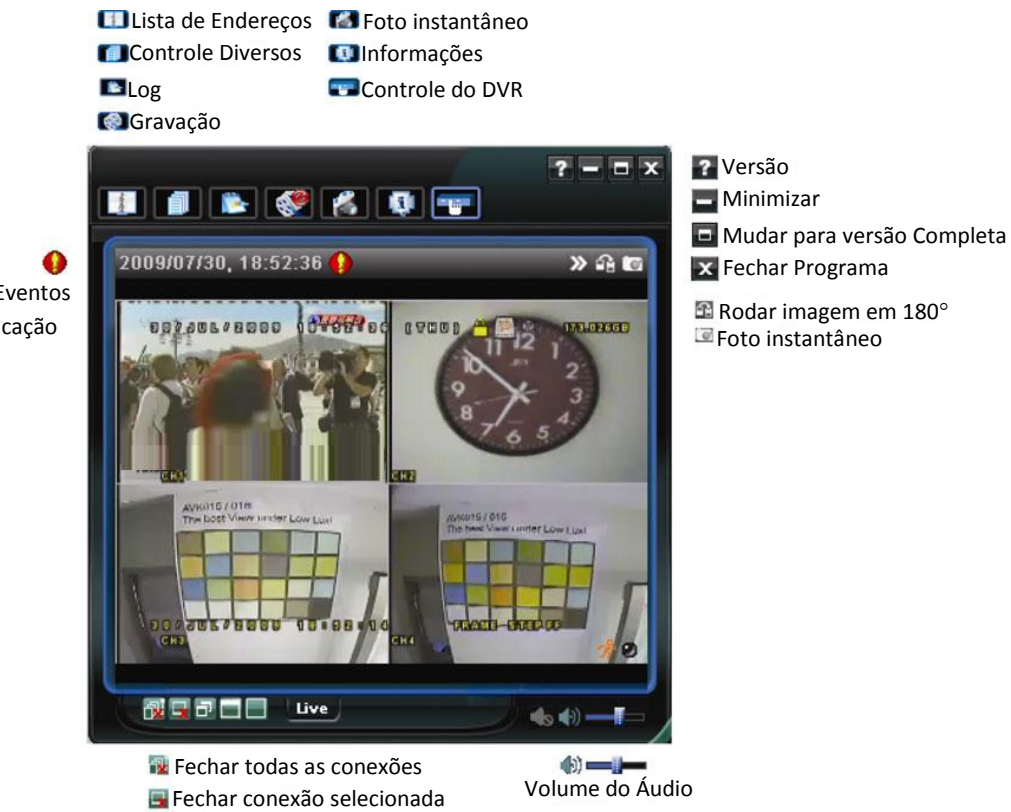

Notificação de Eventos & Lista de Verificação Rápida

Tamanho Original **Tela cheia** 

Mudar modo de exibição

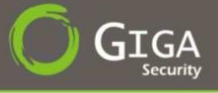

#### **Versão Completa**

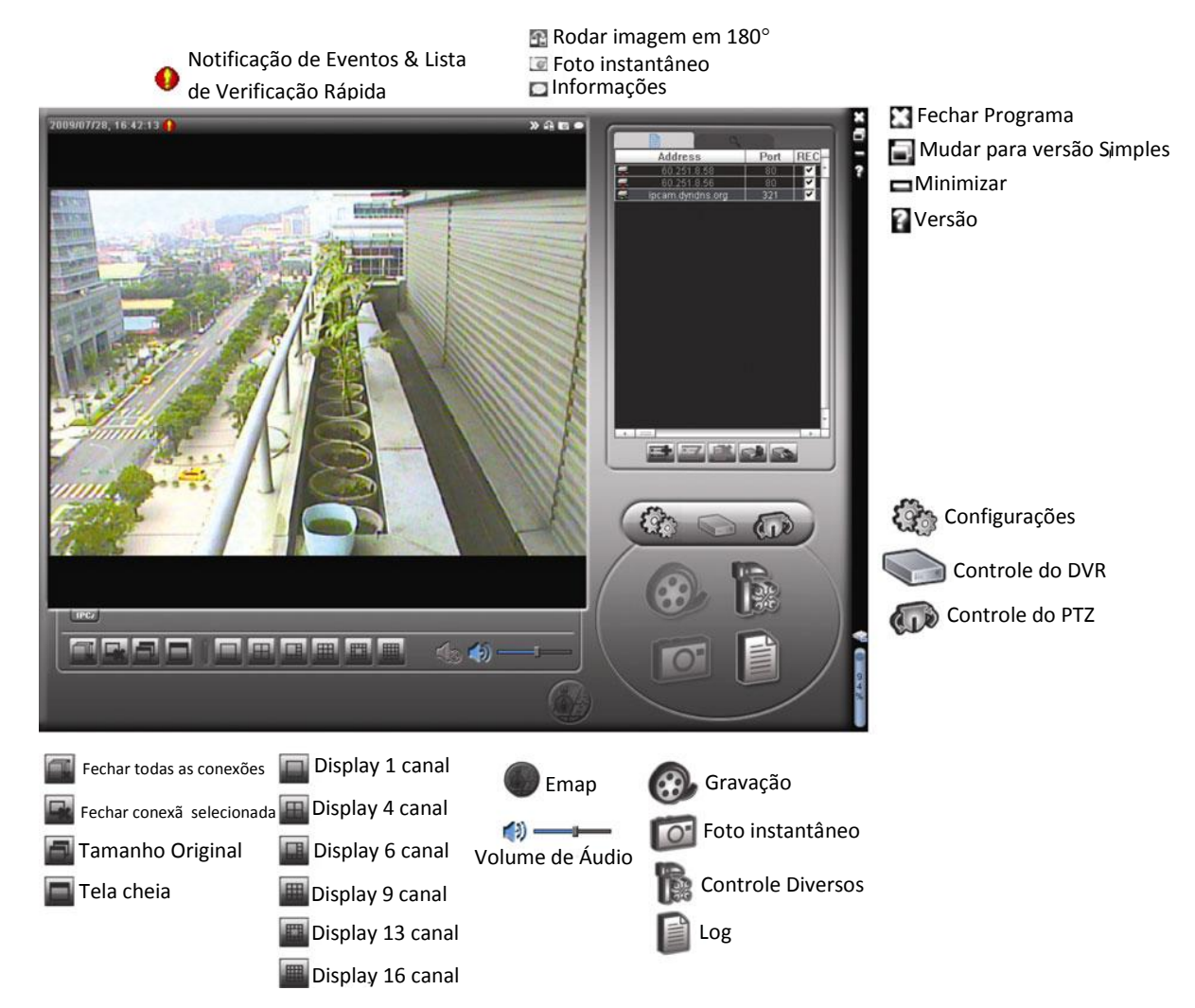

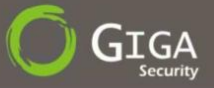

#### **Resumo dos Botões**

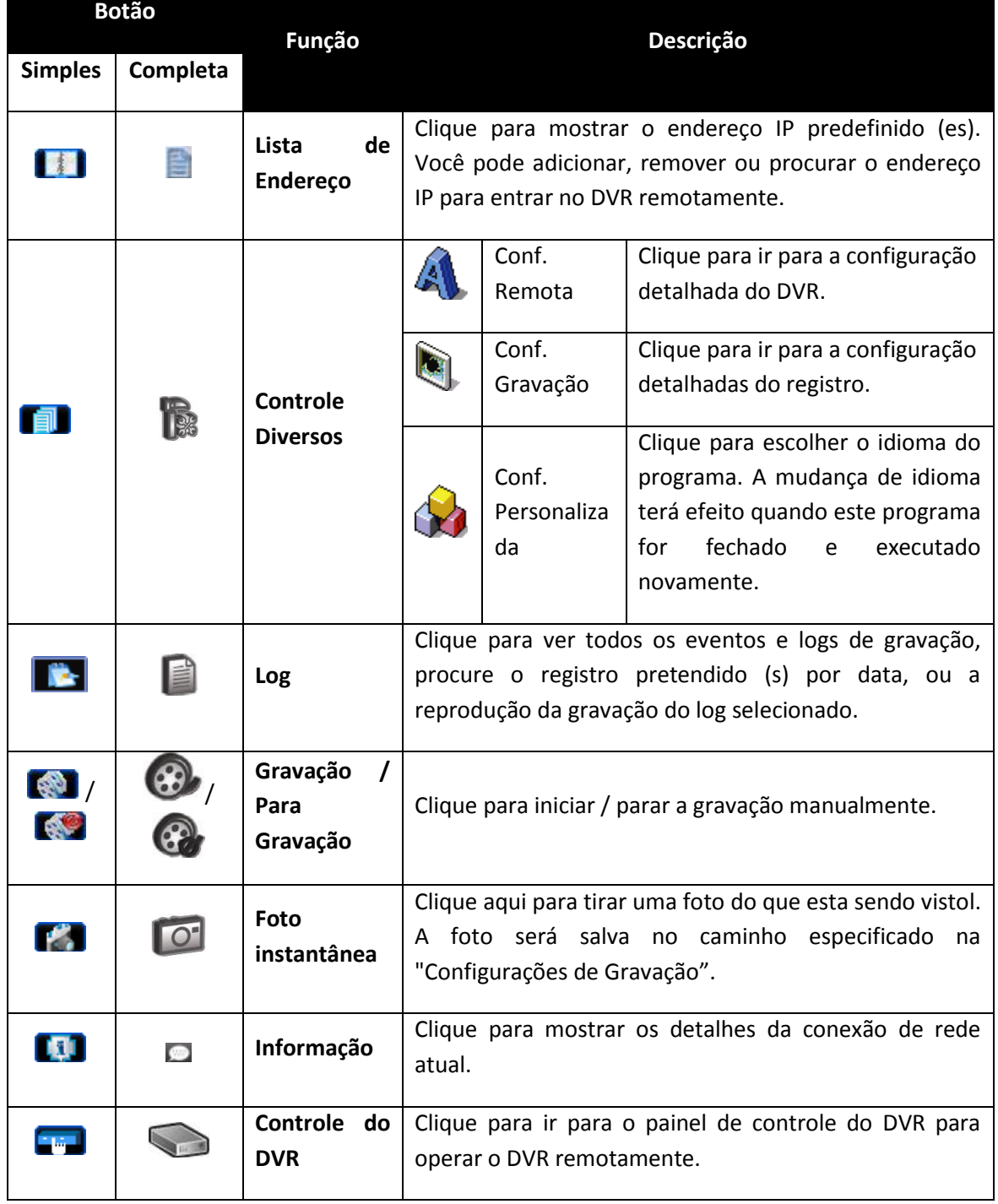

<span id="page-38-0"></span>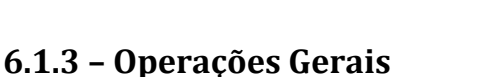

### **- Gravação :**

Para gravar remotamente, ao mesmo tempo Alarme ou Evento, clique em " $\blacksquare$ " ou

" "→" para ir para a página de "*Configuração de Gravação*".

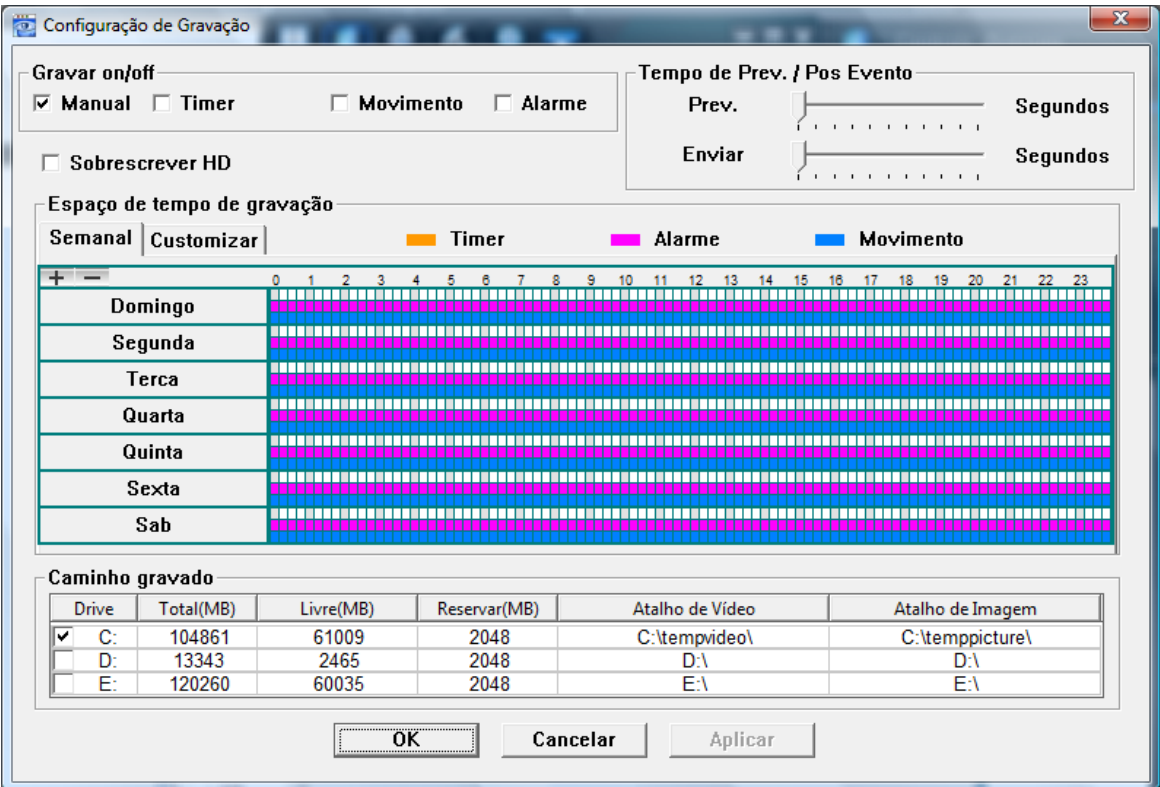

Na "Configuração de Gravações", você pode definir os seguintes itens:

- Tipo de Gravação;
- Sobrescrever Disco Rígido;
- Pré / Pós alarme de Gravação;
- Configurar tempo da gravação;
- Caminho da Gravação (Pasta onde será salvo os arquivos).

Se o "manual" estiver marcada, clique em " w "ou" " no painel de controle principal para iniciar a gravação manual imediatamente, sendo que as gravações serão salvos no local especificado.

Se for por "*Detecção de Movimento*" e / ou por "*alarme*" então a função de gravação também será ativada no lado remoto quando um evento é, e as gravações serão salvos no local especificado.

GS 16480H V1.0

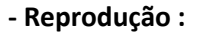

Para reproduzir uma gravação, clique em " " ou " " e selecione a opção "*Guia de Gravação*" ou "*backup*" nas Tabulações abaixo do vídeo. Uma lista de todas as gravações será mostrada por padrão.

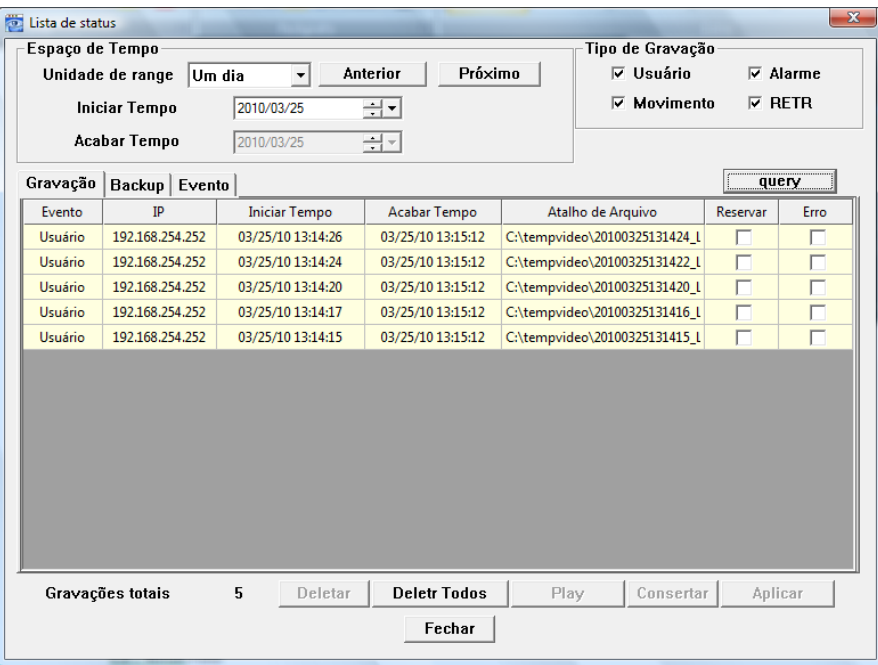

Para reproduzir imediatamente uma gravação, selecione um registro na lista, e clique em "*Play*", ou clique duas vezes no log selecionado.

#### **- Backup via Rede :**

Clique em " " " " → " < → ", ou clique em " " para ir para a página de backup, aí você poderá selecionar um intervalo de tempo específico ou evento para fazer um backup de vídeo remotamente.

O arquivo será salvo através de um IP selecionado.

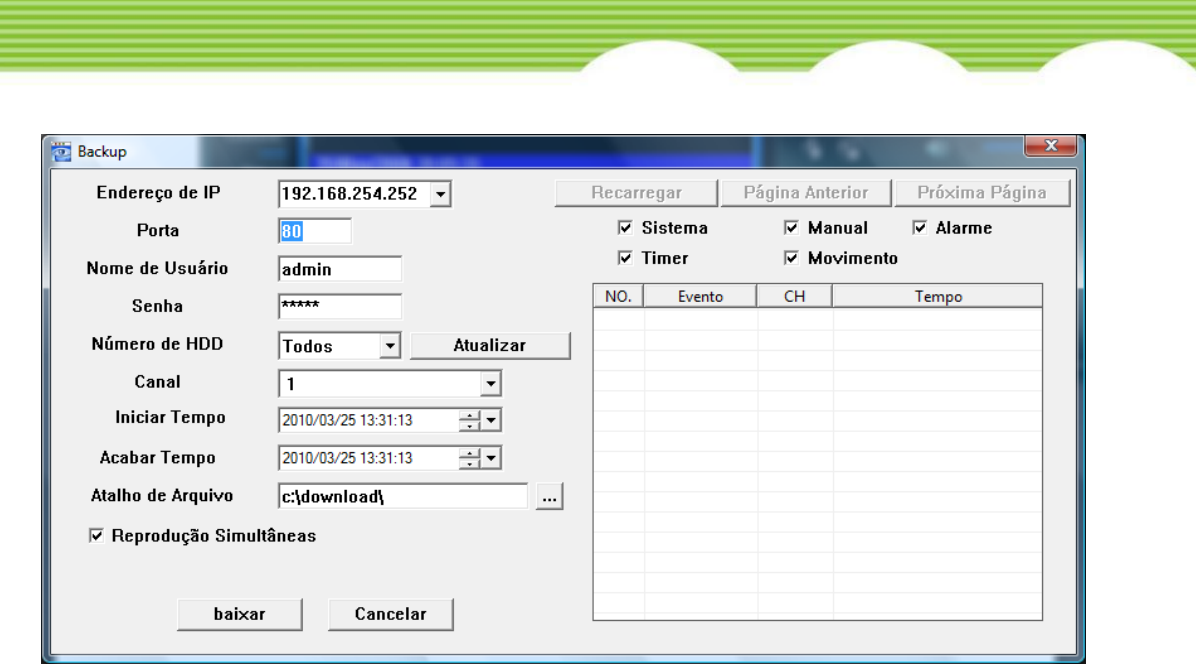

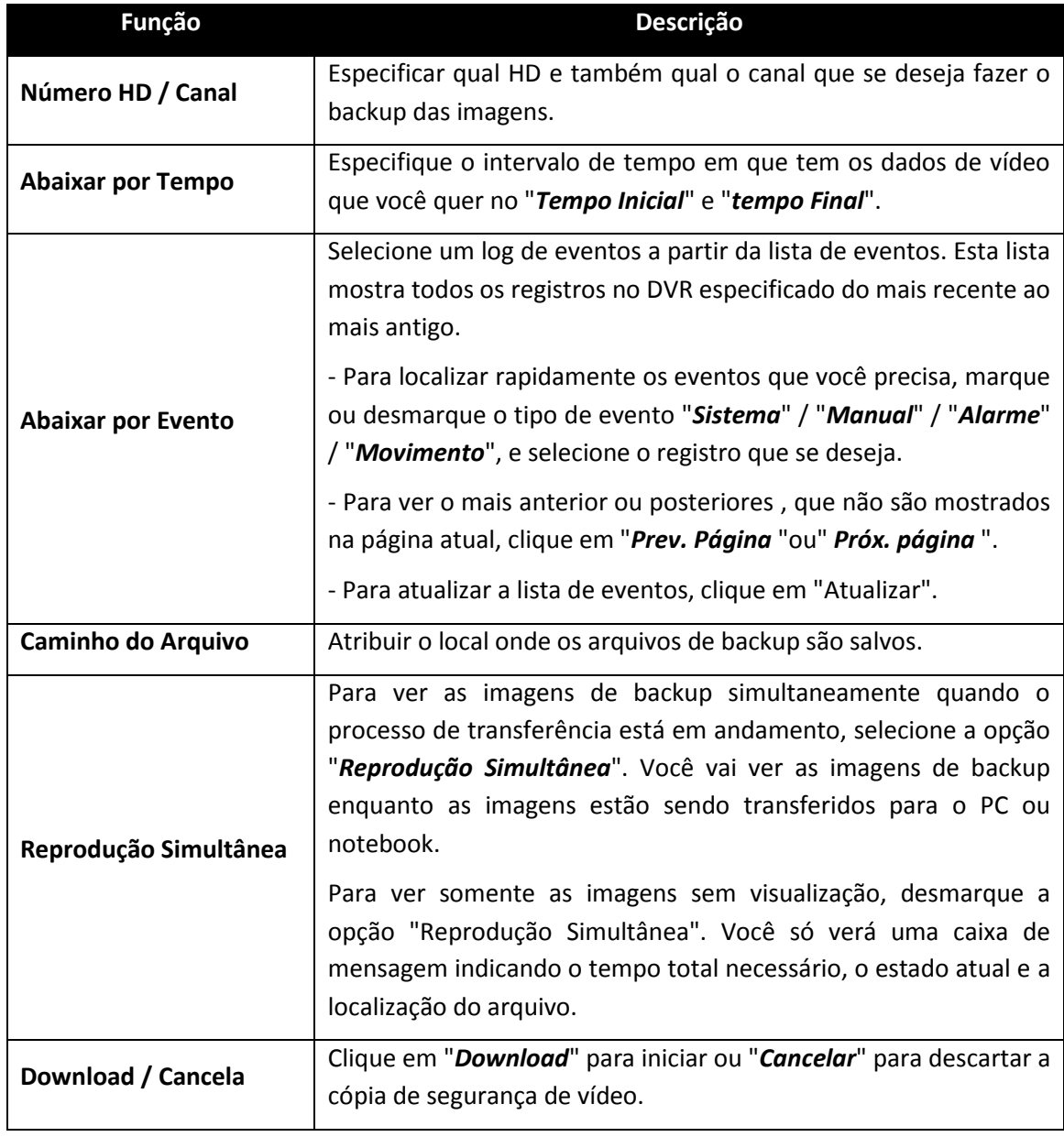

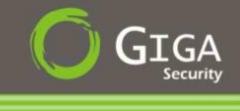

# <span id="page-41-0"></span>**6.2 - E-Map**

<span id="page-41-1"></span>O Video Viewer é um software para Gerenciamento de Imagens (CMS), que permite o controle e a gestão do dispositivo de rede para até 16 dispositivos simultaneamente.

A função E-Map somente ficará disponível quando alterar o layout do painel de controle para a versão completa.

# **6.2.1 - Como adicionar um Grupo E-Map:**

**1 Passo :** Na versão simplificada, clique em " " para mudar o painel de controle para a versão completa e clique em " ("para entrar no E-Map.

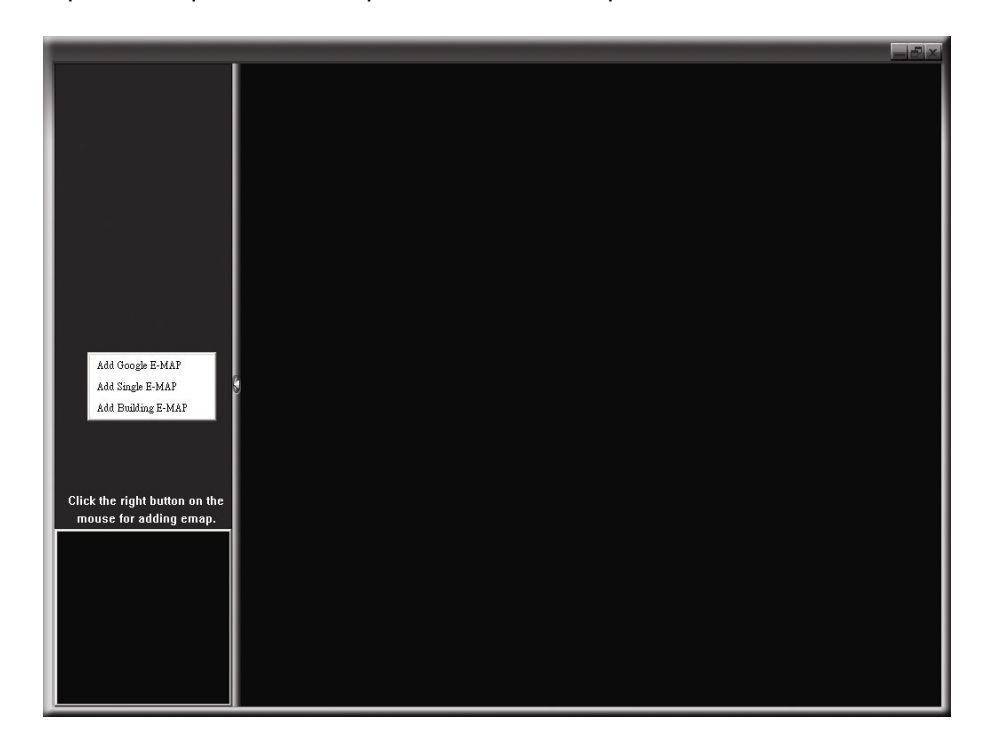

**2 Passo :** clique com o botão direito do mouse para mostrar o menu de atalho no canto superior esquerdo do painel, e escolha a grupo de E-Map no qual você deseja adicionar. Existem três grupos de Mapa E você pode adicionar: Google E-MAP, E-MAP Simples, e E-MAP de Edifício.

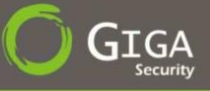

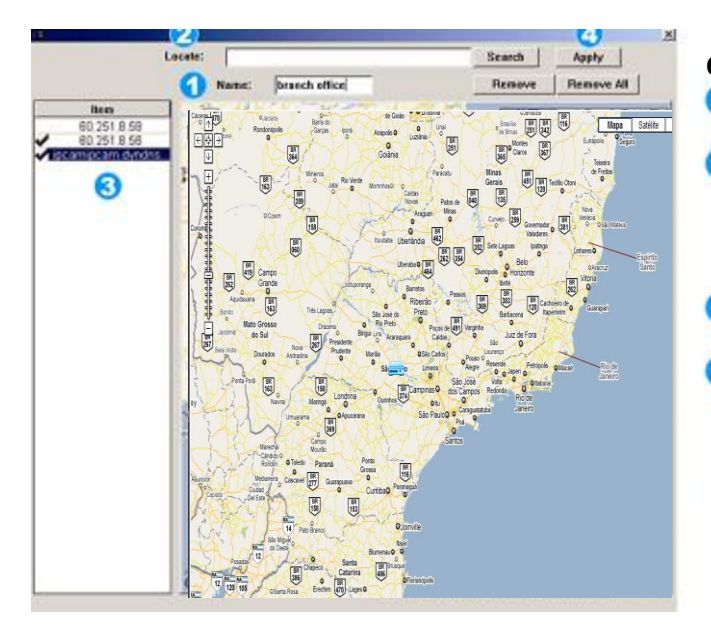

#### **Como Adicionar um Grupo E-Map do Google**

- Θ Digite o nome do Grupo E-map do Google
- **2** inserir um endereço específico ou um marco, e ` clique em "Buscar".
	- OU
	- Arraste o mapa para o local desejado.
- Clique e arraste o endereço de IP, para o local especificado no mapa. ø
- Click em "*Aplicar*" para salvar e fechar a janela.

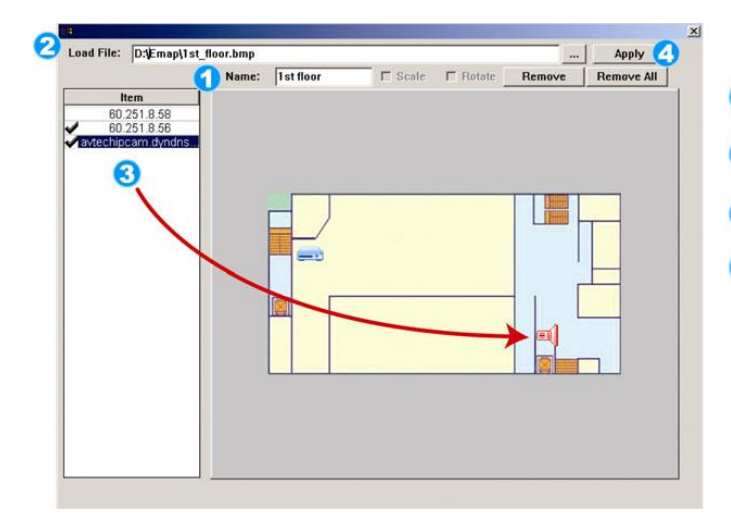

#### **Como Adicionar grupo E-Map Simples**

- Digite o nome deste único grupo e-map. G
- Clique para abrir a janela onde poderá ser ค escolhido uma imagem BMP ou JPEG.
- Clique e arraste o endereço de IP, para o local Q especificado na imagem.
- Ø Click em "*Aplicar*" para salvar e fechar a janela.

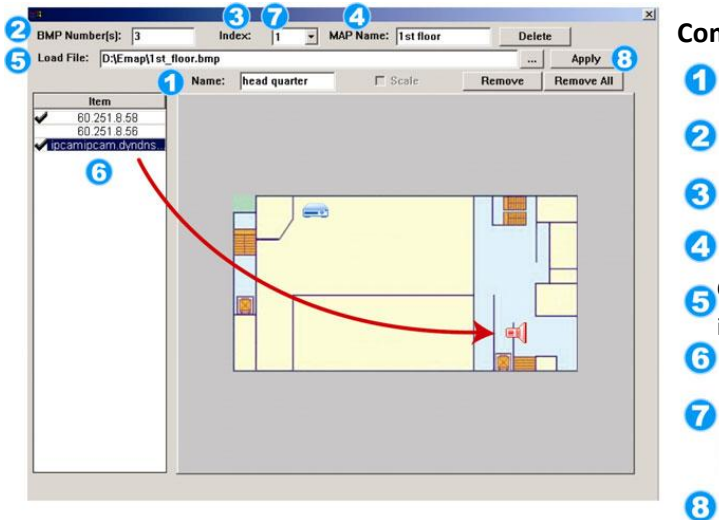

# **Como Adicionar grupo E-Map de Edifício**

- Digite o nome do grupo e-map de edifício.
- Digite a quantidade de andares tem o edifício.
- Selecione o andar do edifício na lista suspense.
- **4** Digite um nome para o andar.
- Clique para abrir a tela onde poderá escolher a imagem que será utilizada.
- Clique e arraste o IP para o local desejado na
- imagem. Repita os passos 3 até o 6, para os demais andares do edifício.
- Click em "*Aplicar*" para salvar e fechar a janela.

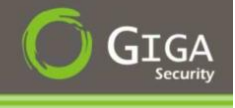

**3 Passo :** Quando o E-Map é criado, você verá no lado superior a árvore, que mostra todos os dispositivos que você adicionou a este grupo.

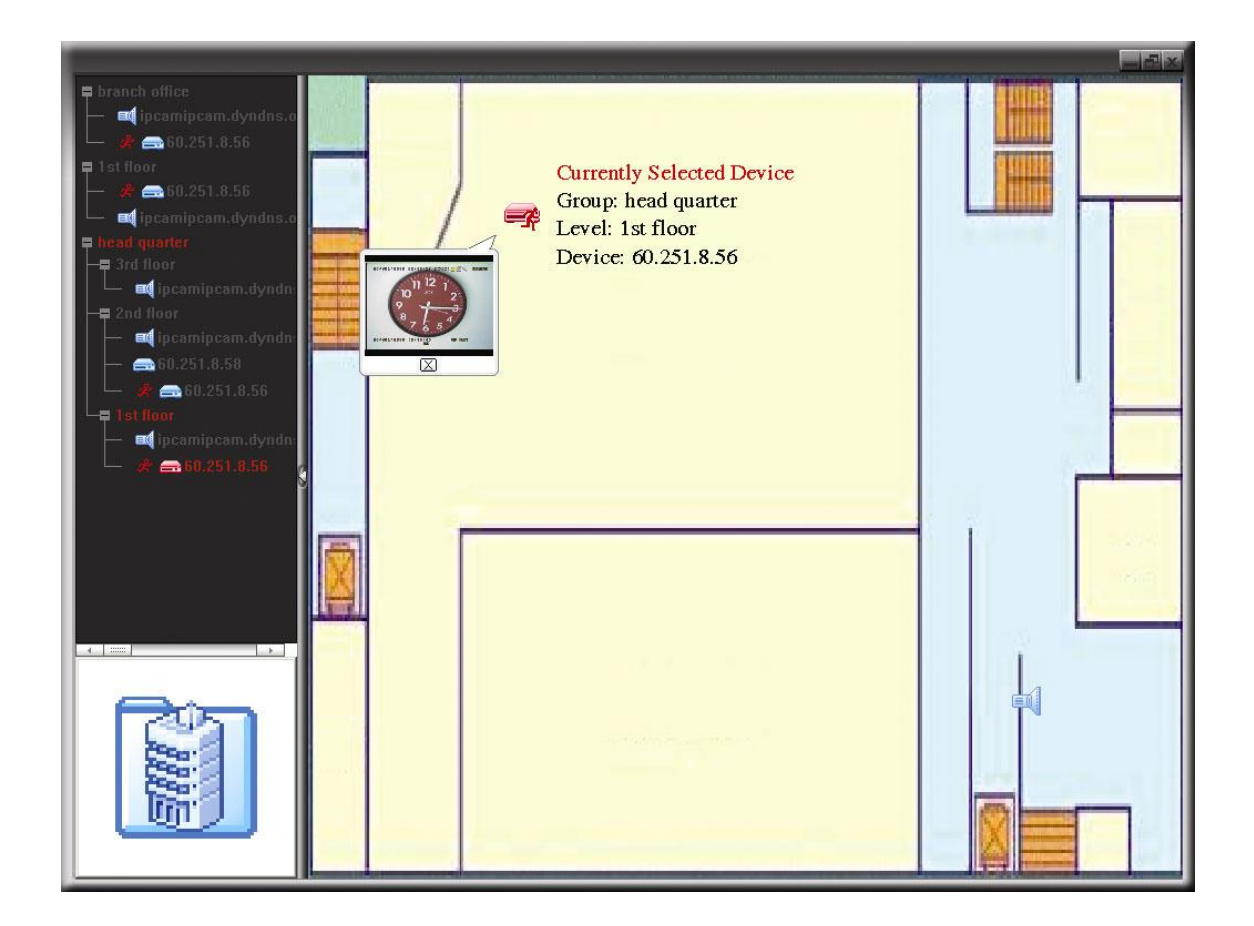

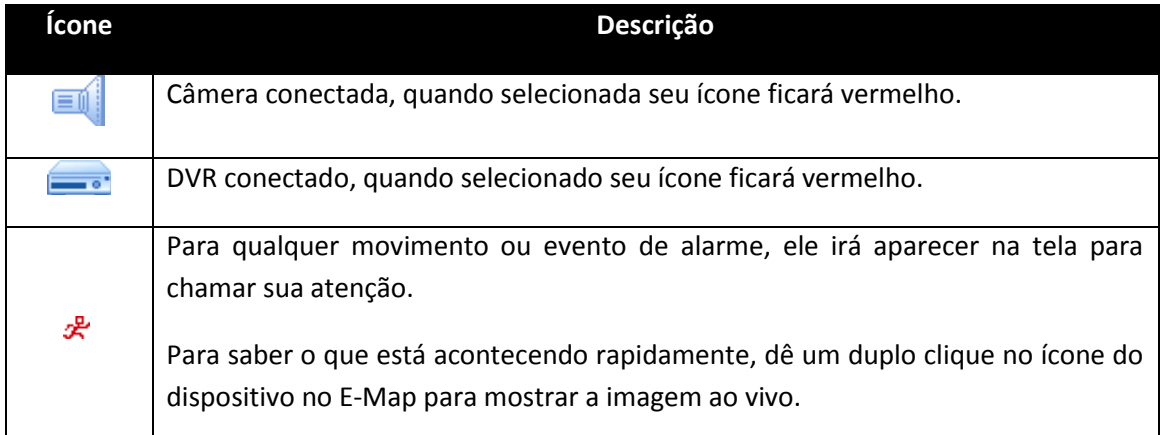

# <span id="page-44-0"></span>**6.2.2 - Como Editar ou Remover um Grupo E-Map existente :**

#### **Para Grupo E-Map do Google**

Clique com o botão direito do mouse sobre o nome do grupo para mostrar a lista de menu de atalho, e selecione "*Editar E-MAP*" ou "*Remover E-MAP*", conforme necessário.

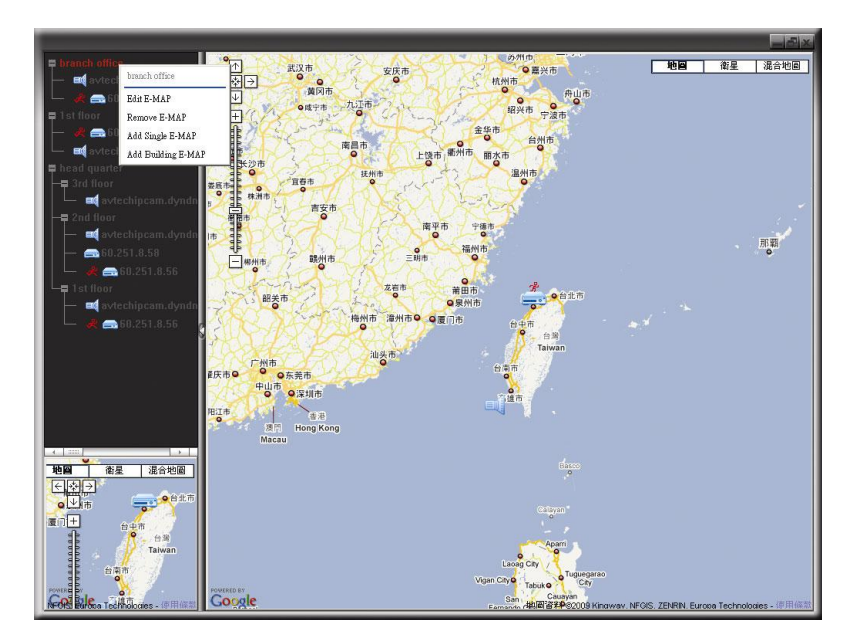

#### **Para Grupo E-Map Simples**

Clique com o botão direito do mouse sobre o nome do grupo para mostrar a lista de menu de atalho, e selecione "*Editar E-MAP*" ou "*Remover E-MAP*", conforme necessário.

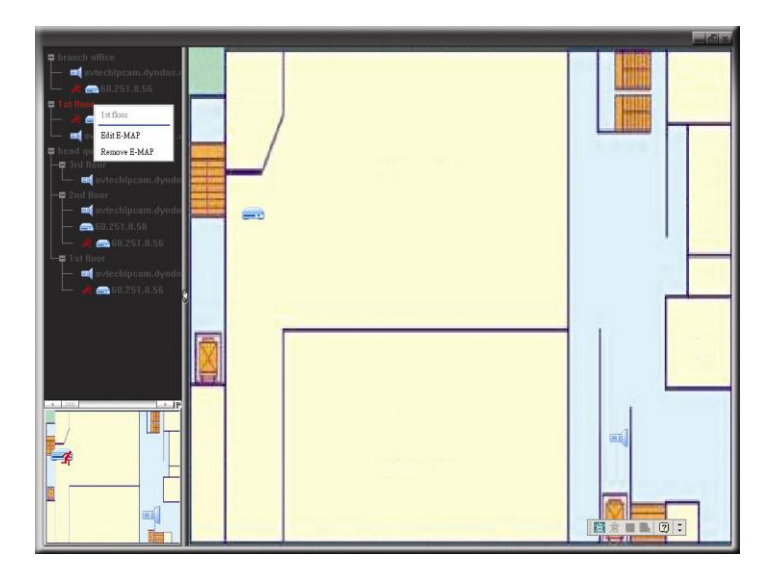

#### **Para Grupo E-Map de Edifício :**

Clique com o botão direito do mouse sobre o nome do grupo para mostrar a lista de menu de atalho, e selecione "*Editar E-MAP*" ou "*Remover E-MAP*", conforme necessário.

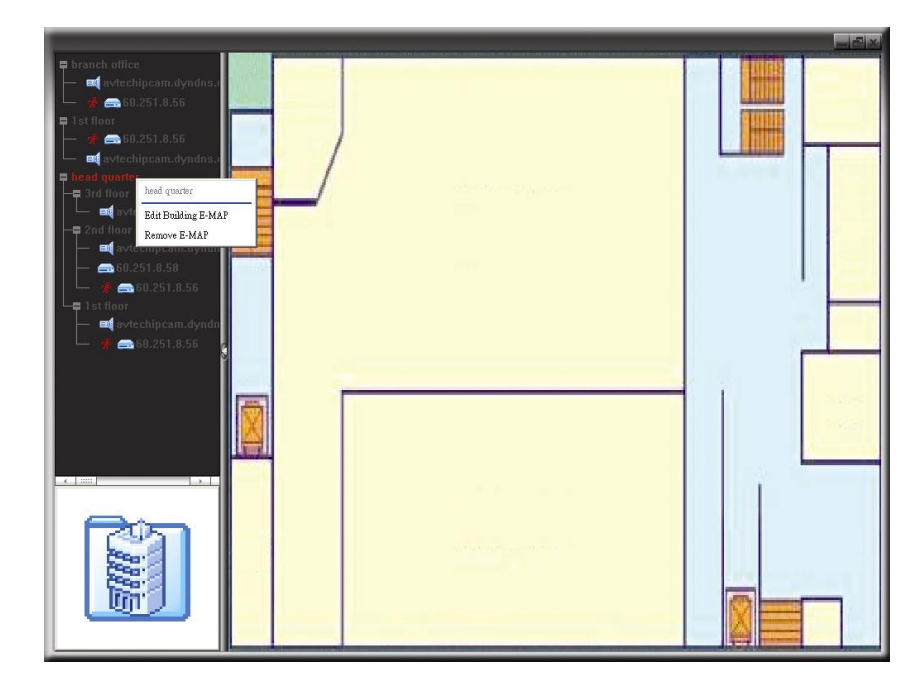

Para editar ou remover um determinado nível Grupo E-Map de Edifícos, clique com o botão direito sobre o nome do andar, e selecione "*Editar E-MAP*" ou "*Remover E-MAP*", conforme necessário.

### <span id="page-45-0"></span>**6.3 – Visualização Remota Via Browser**

Você pode visualizar as imagens ou operar o DVR com Navegador Internet Explorer.

**1 Passo :** Introduza o endereço IP utilizado pelo seu DVR na caixa de endereço do Browser, como por exemplo 192.168.1.10, e pressione "*Enter*", irá aparecer uma tela solicitando nome de usuário e senha.

Se o número da porta do DVR que esta sendo utilizado não é 80, é necessário introduzir o número de porta. O formato é IPAddress: PortNum. Por exemplo, para o endereço IP 60.121.46.236 e porta n º 888, por favor, digite "*http://60.121.46.236:888*" na caixa de endereço, e aperte "*Enter*".

2 Passo : Digite o nome de usuário e senha, os mesmos que foram usados no Software Vídeo Viewer, e clique em "*OK*". Você verá uma tela semelhante a seguinte quando a informação de login estiver correto.

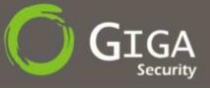

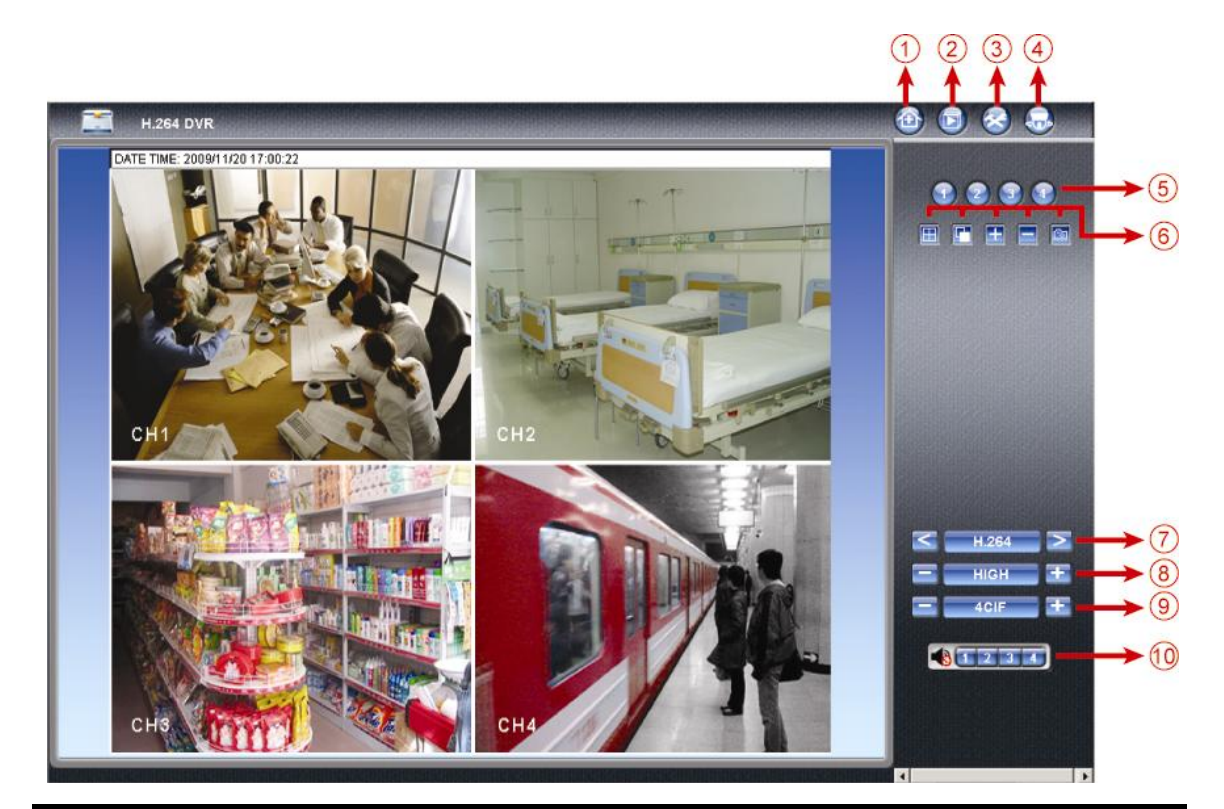

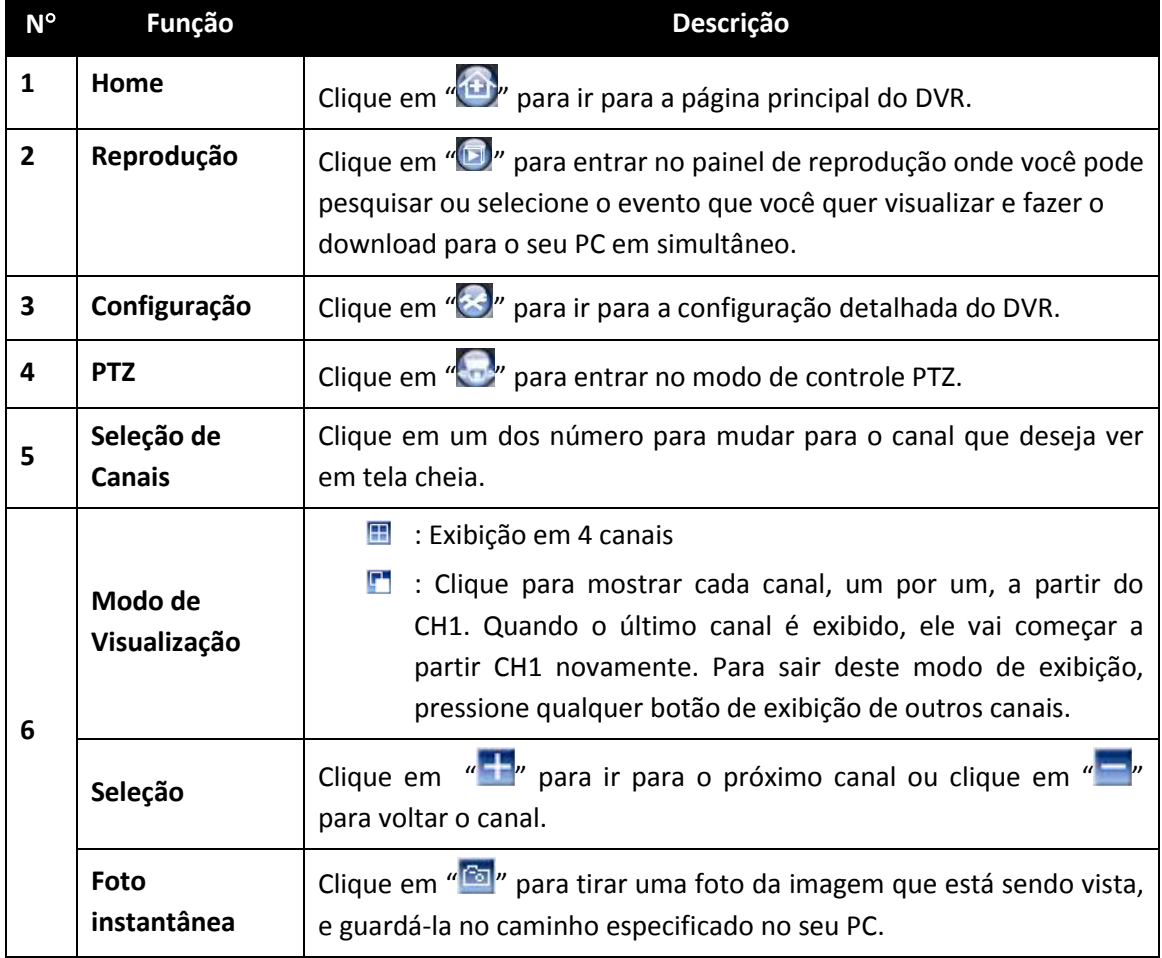

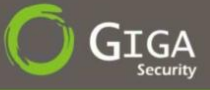

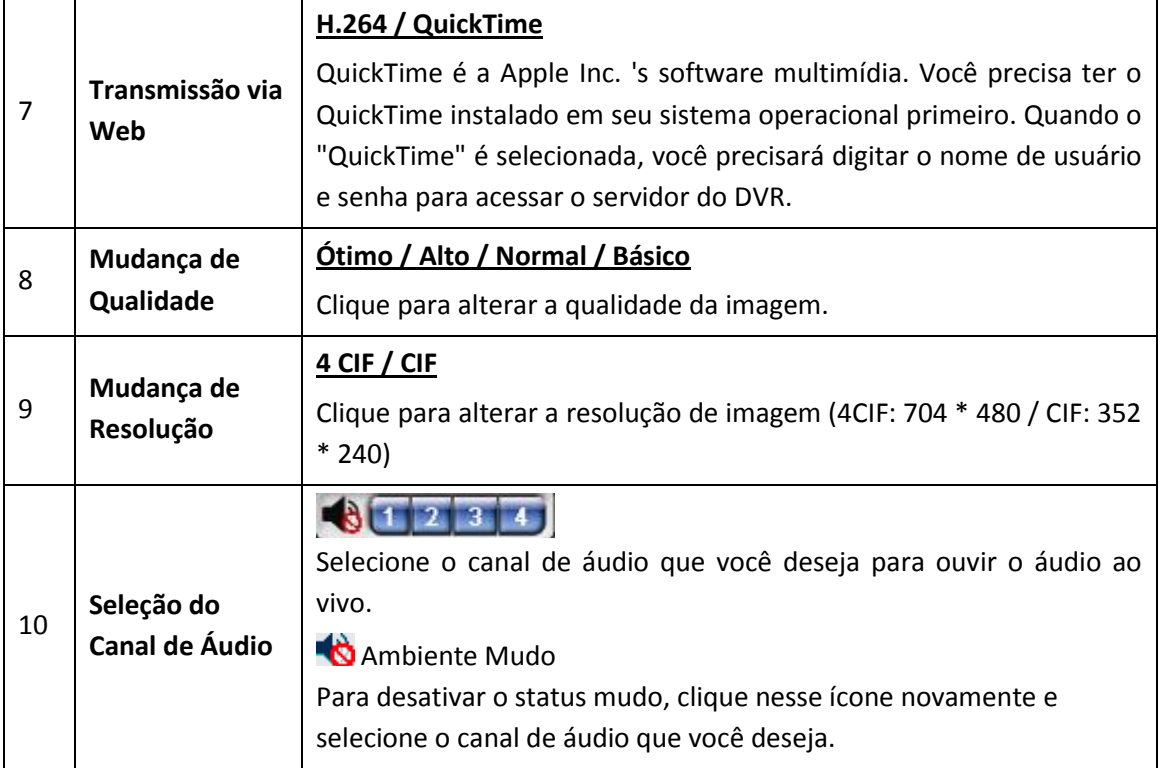

# <span id="page-47-0"></span>**6.3.1 – Reprodução e Download de Eventos**

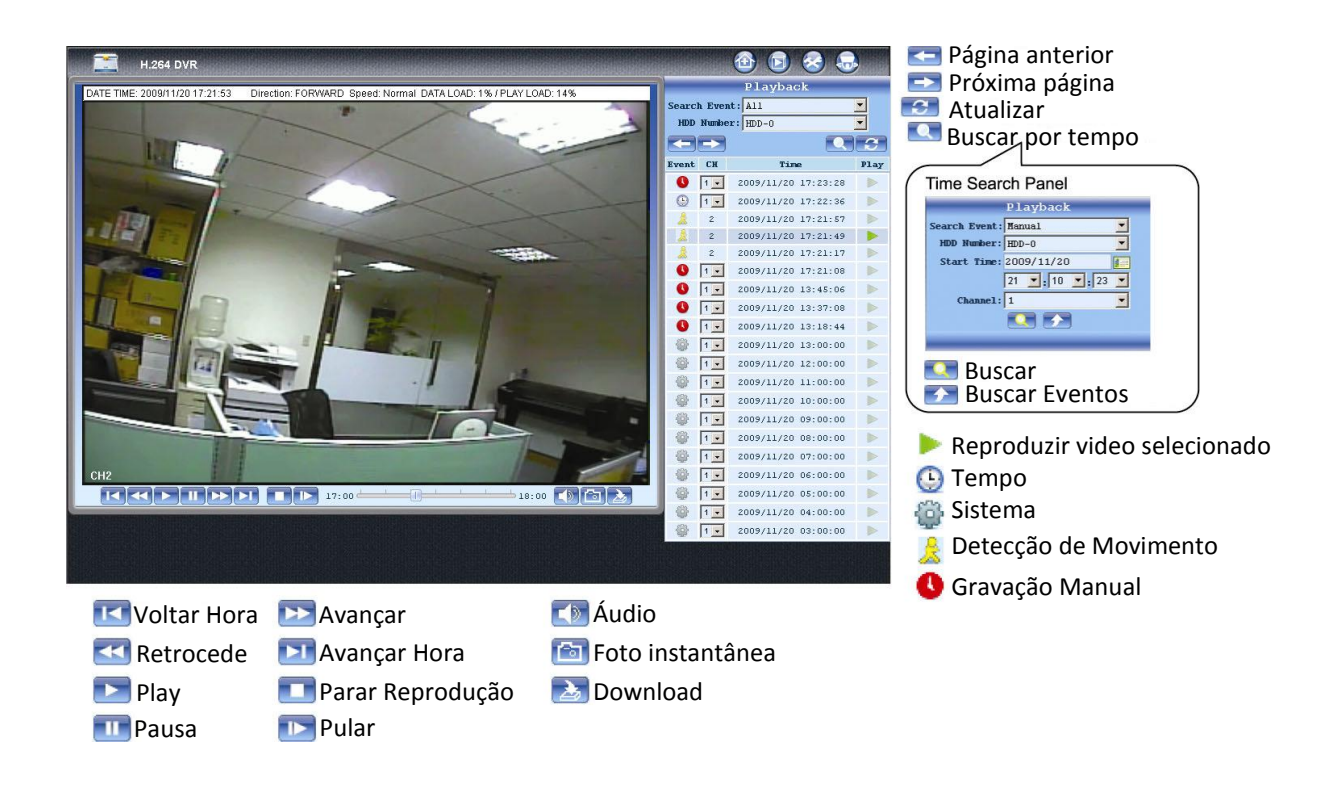

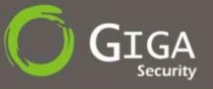

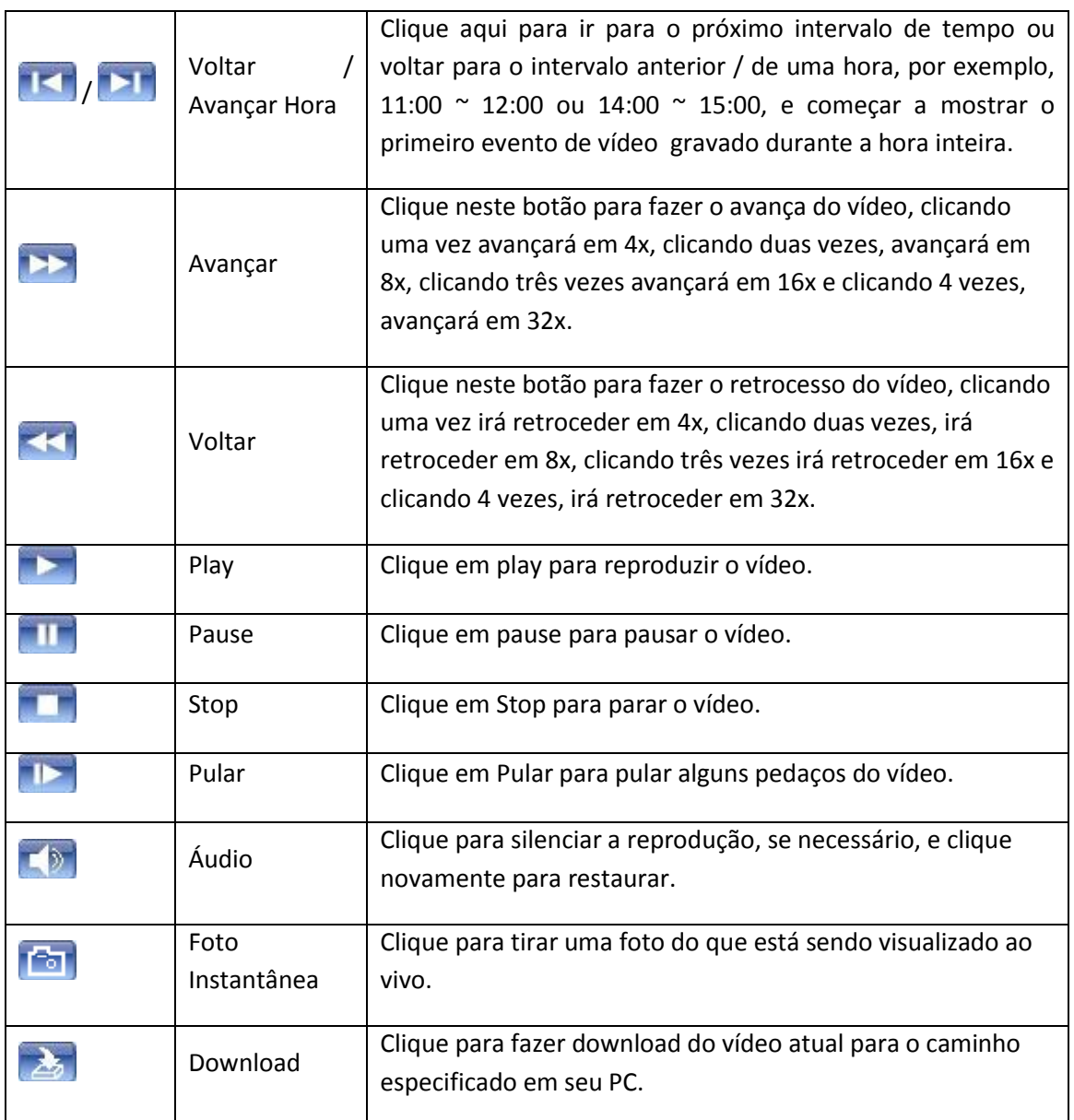

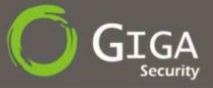

# <span id="page-49-0"></span>**Apêndice I – Especificações**

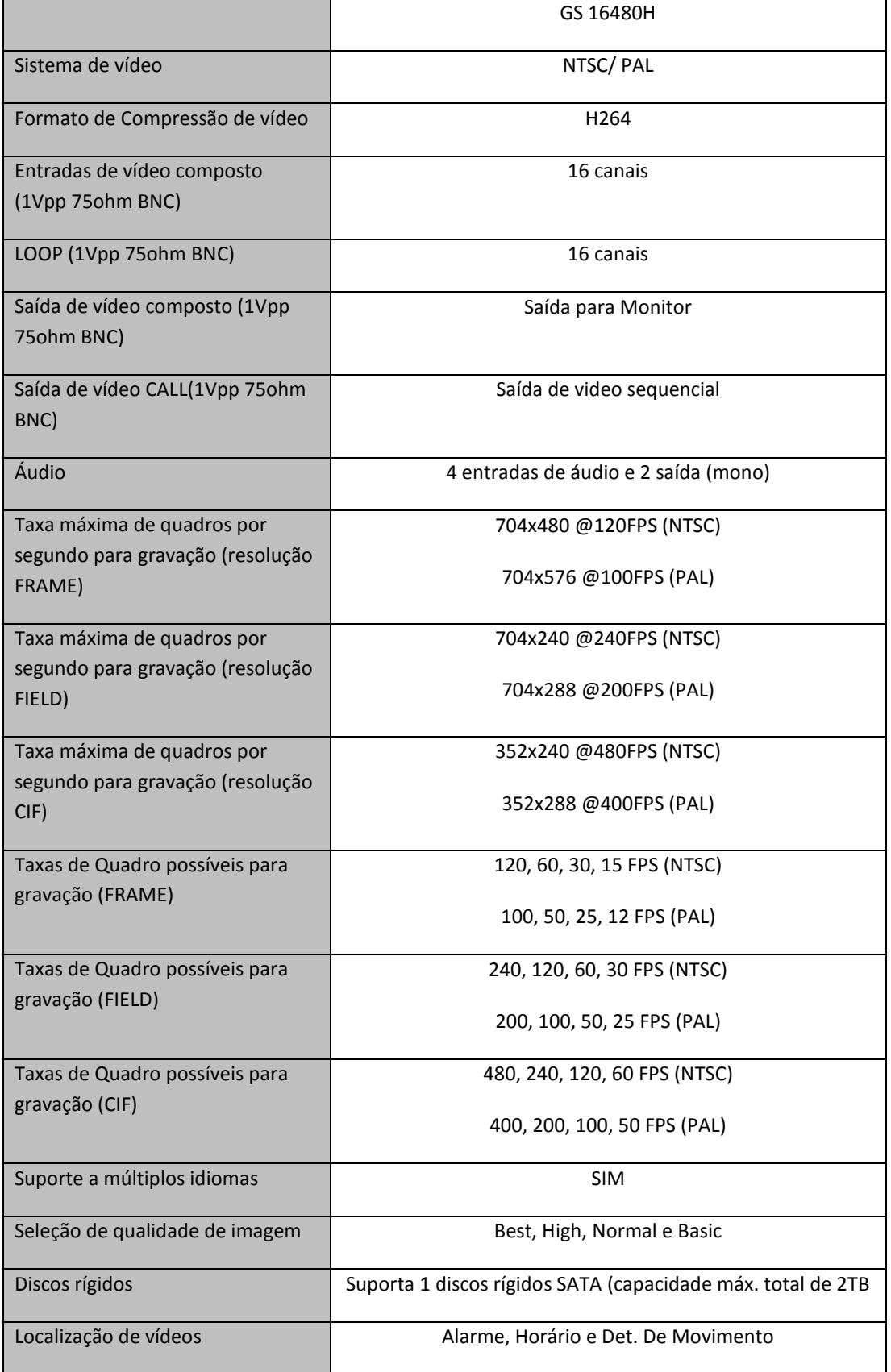

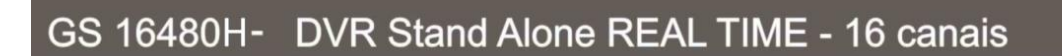

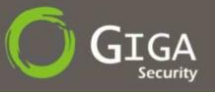

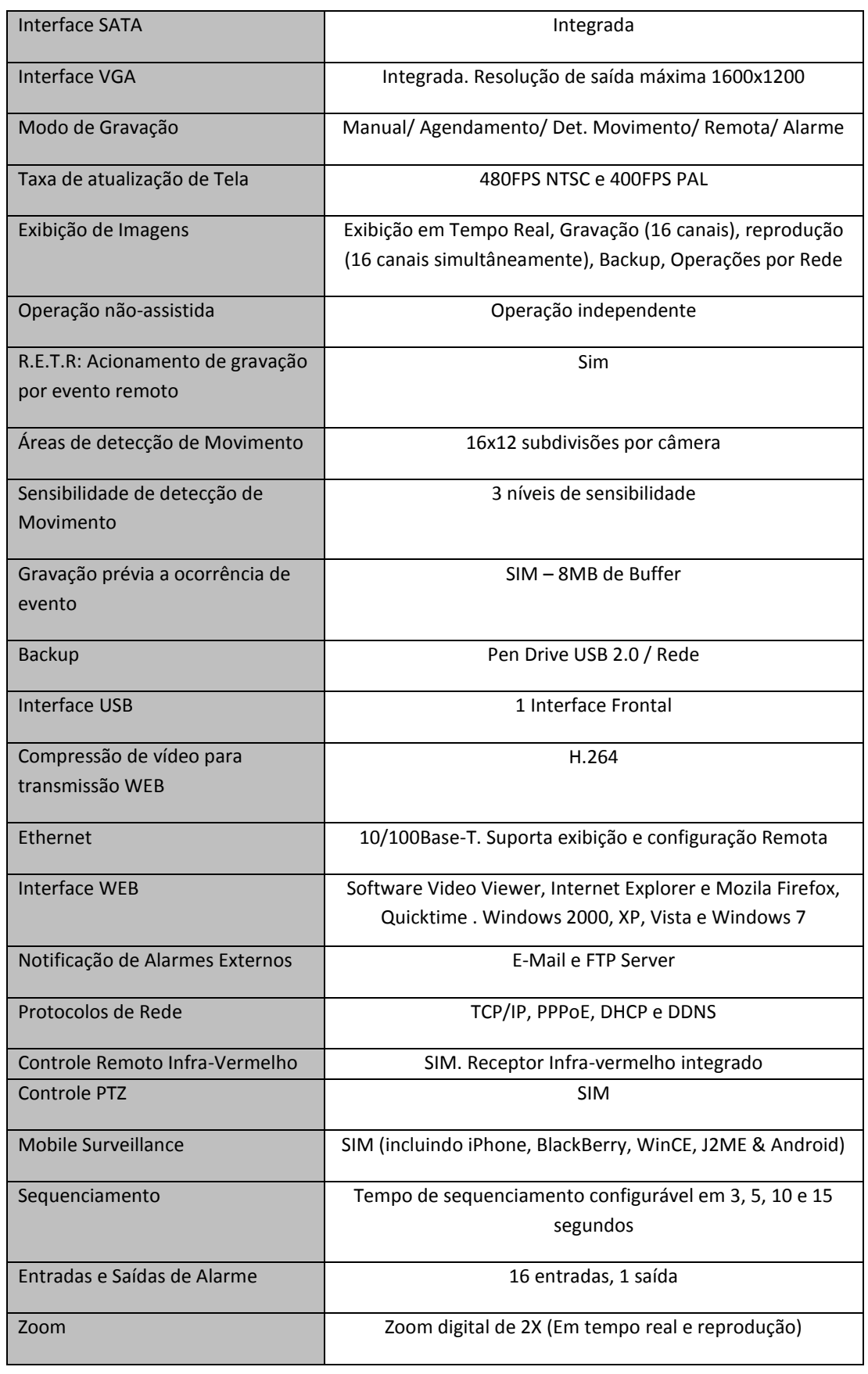

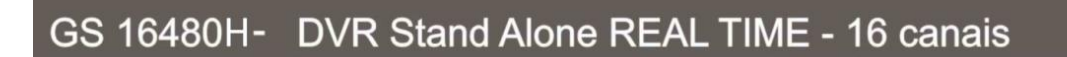

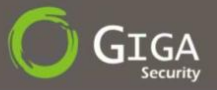

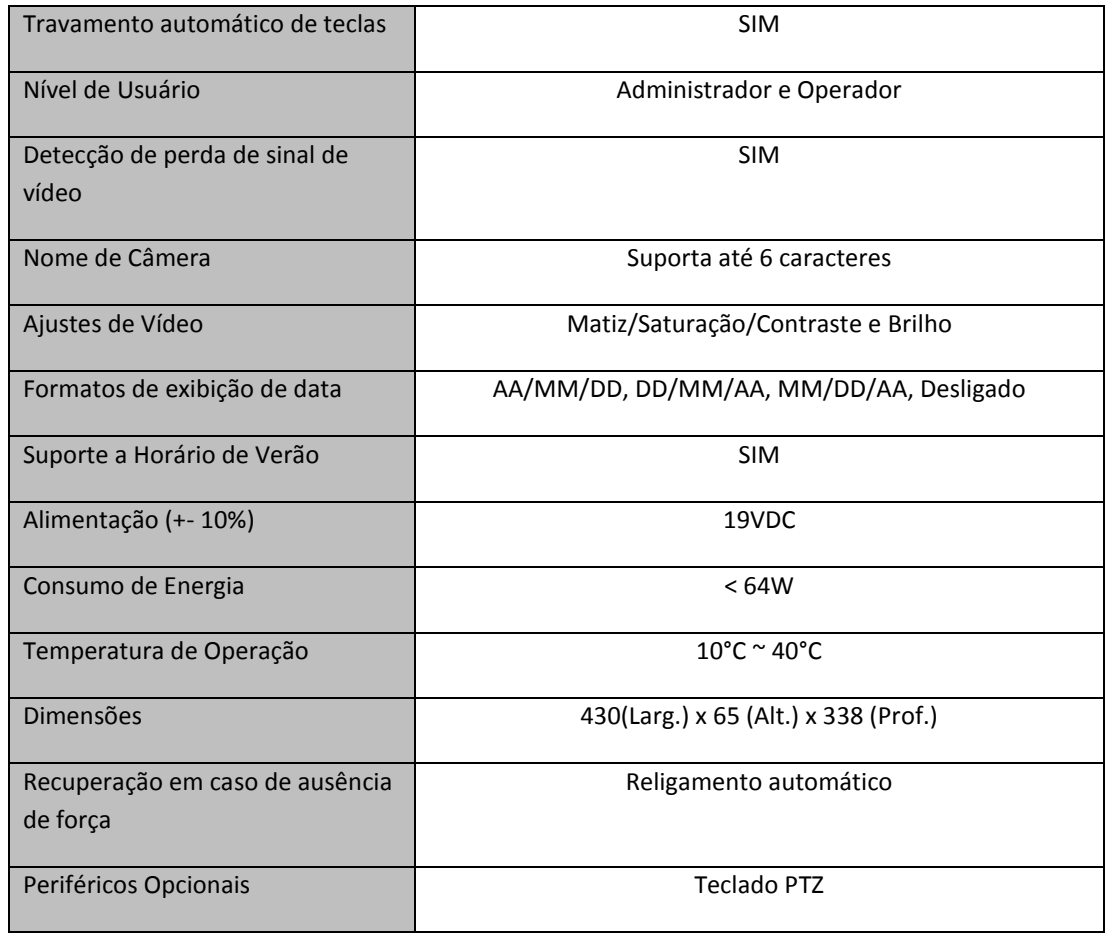

# <span id="page-52-0"></span>**Apêndice II – Lista de Pen Drives Compatíveis**

A tabela abaixo exibe os modelos de Pen Drives certificados para trabalho com o DVR. Certifique-se que o mesmo encontra-se formatado com o sistema de arquivos FAT32.

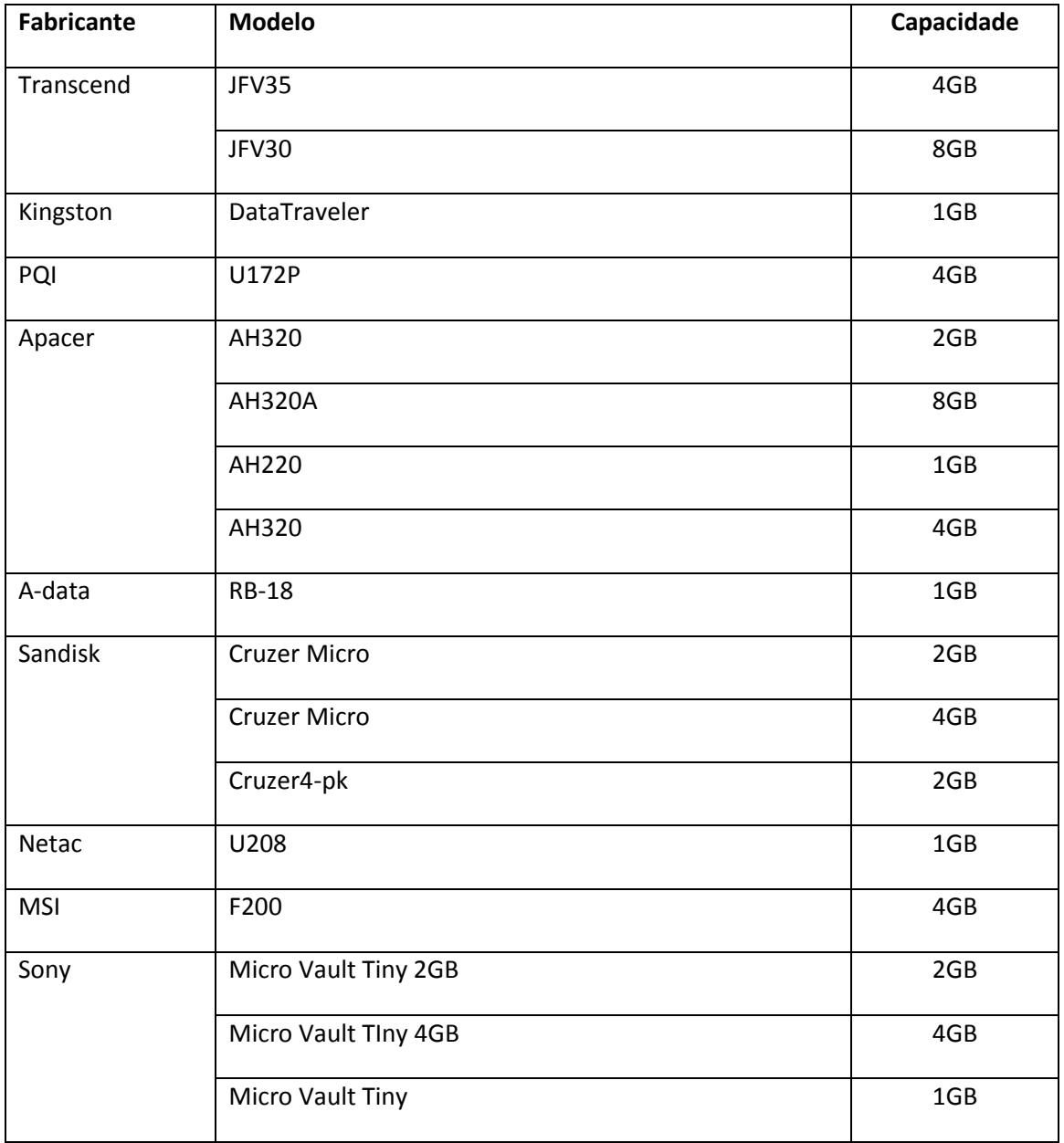

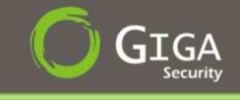

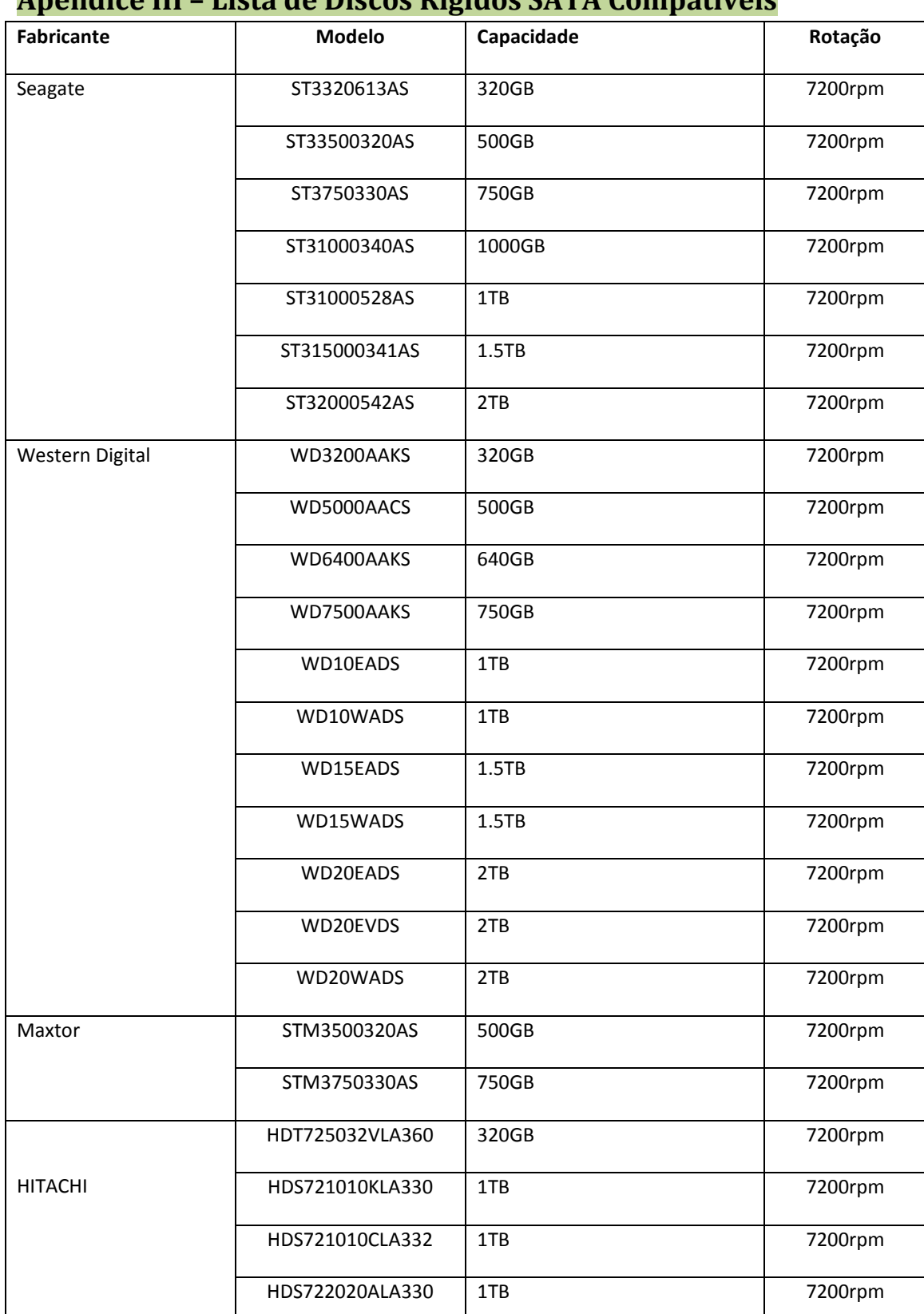

# <span id="page-53-0"></span>**Apêndice III – Lista de Discos Rígidos SATA Compatíveis**

GS 16480H V1.0

# <span id="page-54-0"></span>**Apêndice IV – Configuração de Pinagem**

Para o DVR de 16 Canais:

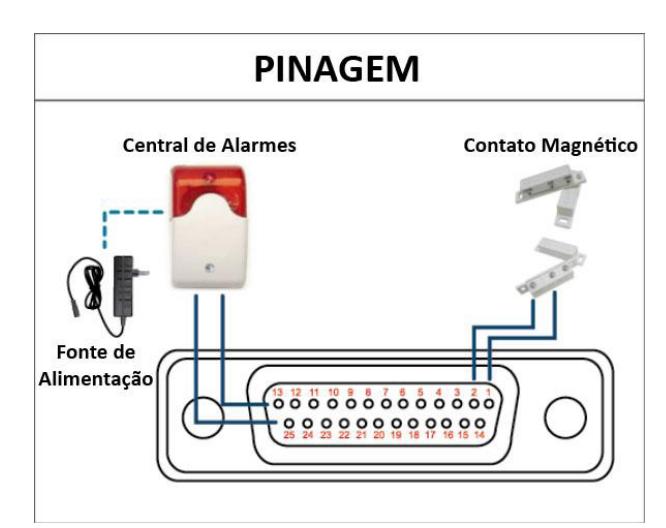

*–* **Sirene**: Quando ocorrer um evento de movimento ou um alarme, o DVR ativará a saída de alarme para acionar a Sirene

– **Contato Magnético**: Quando o contato magnético for aberto, a função de alarme do DVR será ativada e a sirene disparada

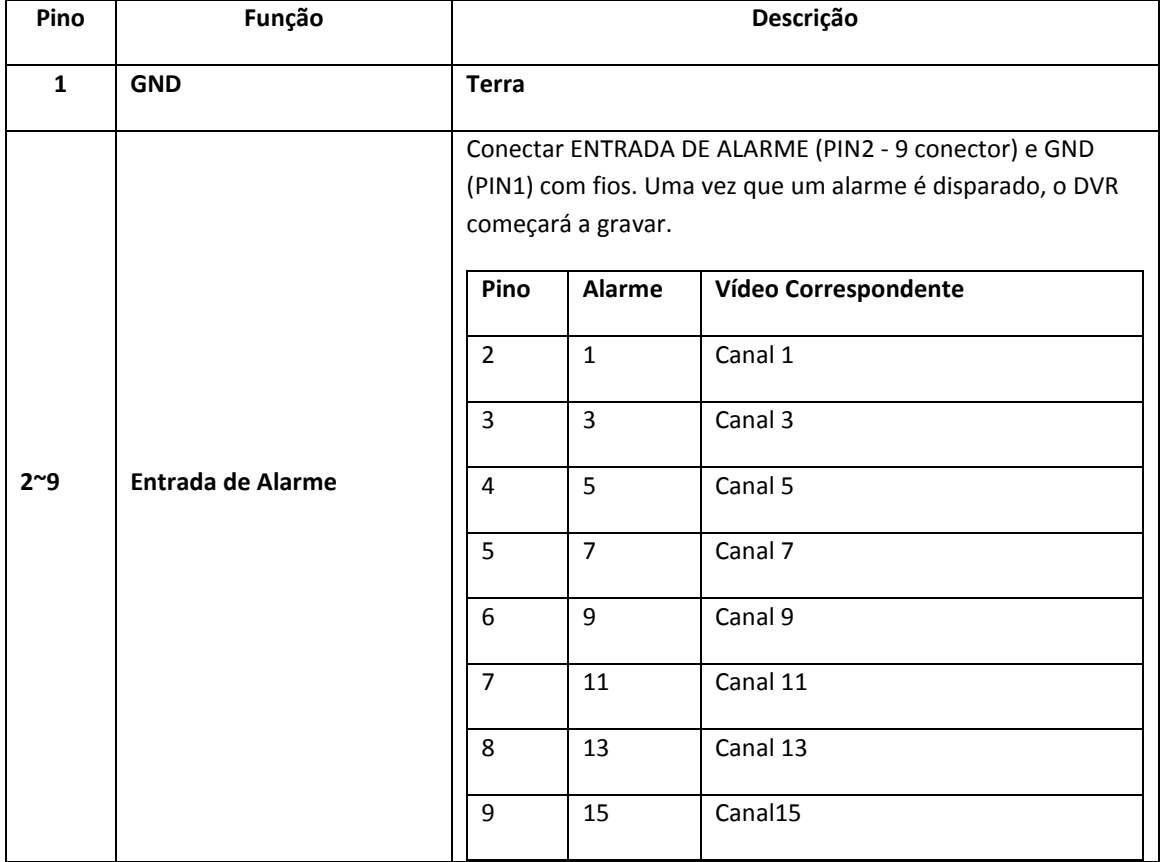

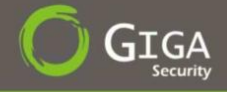

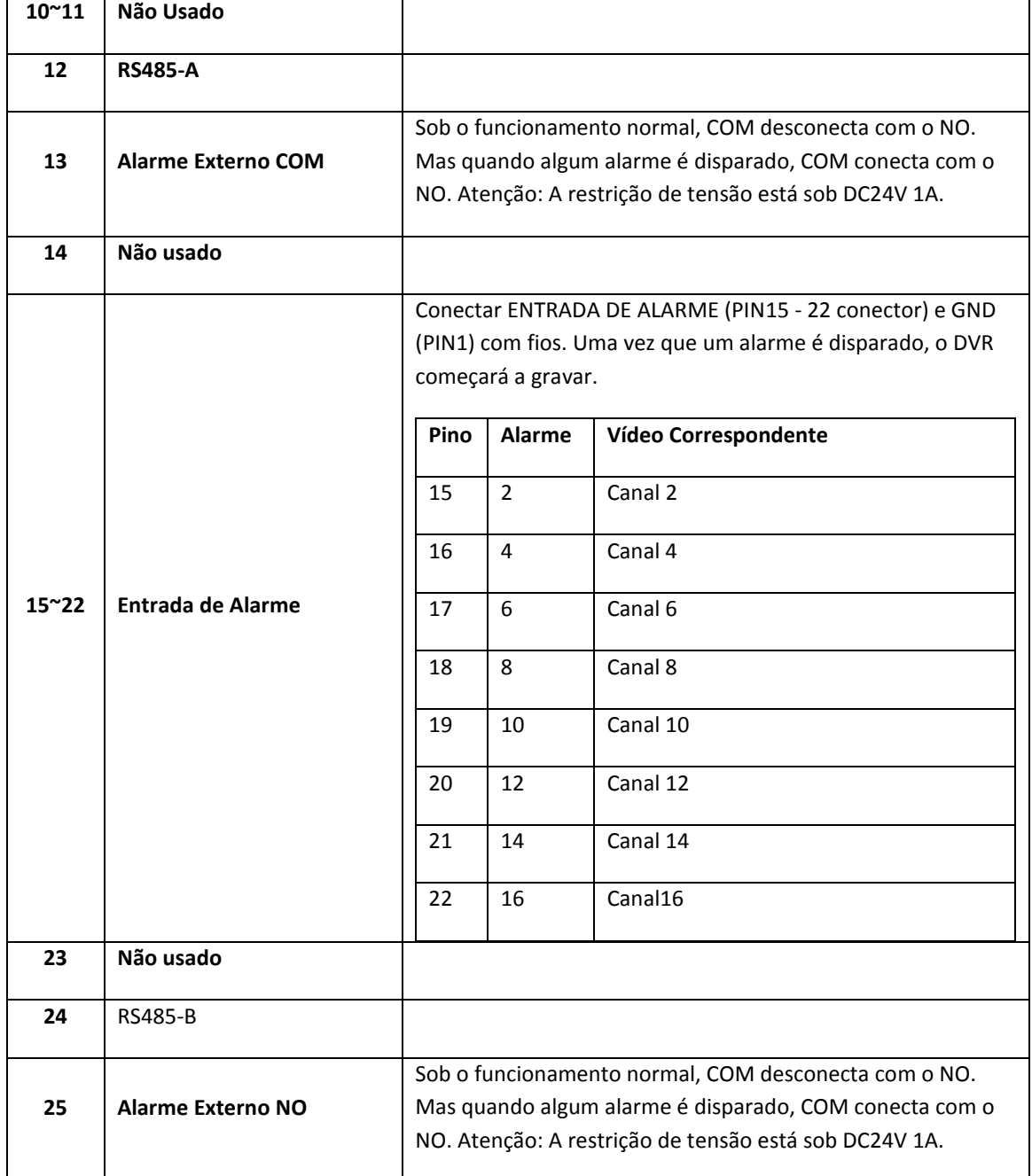